TACHIFOX– LES ROUTIERS SUISSES

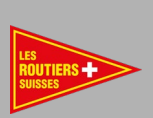

# TACHIFOX3 CHAUFFEUR

# MANUEL D'UTILISATION

–

L'OTR AVEC TACHIFOX 3

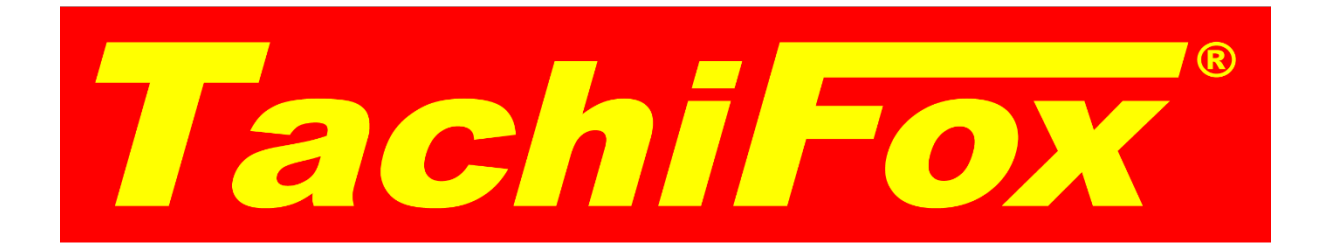

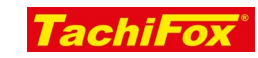

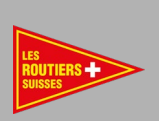

## INHALT

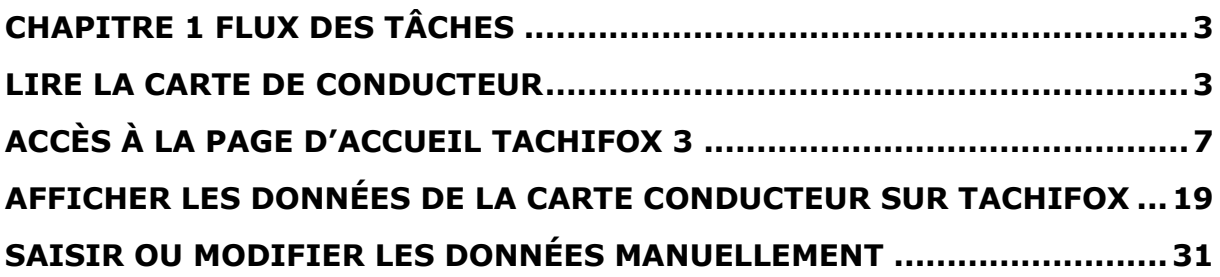

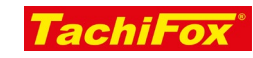

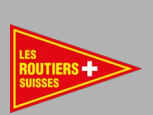

## <span id="page-2-0"></span>Chapitre 1 Flux des tâches

## <span id="page-2-1"></span>LIRE LA CARTE DE CONDUCTEUR

## OBJECTIF

L'utilisateur peut lire sa carte de conducteur sur un ordinateur Windows.

#### CE QUE NOUS ALLONS FAIRE

Les données brutes de la carte conducteur sont lues à l'aide d'un lecteur installé localement, stocké dans un fichier format «.ddd », enregistré localement et envoyé au compte TachiFox 3 de l'utilisateur actuel.

### CONDITIONS REQUISES

#### ADMINISTRATIF

- [Adhésion en tant que membre chez Les Routiers Suisses](https://www.routiers.ch/fr/service-membres/devenir-membre/)
- □ Inscription pour le TachiFox 3 chez Les Routiers Suisses
- $\Box$  Une adresse e-mail valide

## MATÉRIEL

- $\Box$  Un ordinateur Windows 10
- $\Box$  Un lecteur de carte
- $\Box$  Le lecteur de carte est branché à un port USB de l'ordinateur

#### INFORMATIQUE

- □ Mises à jour de Windows 10 effectuées
- $\Box$  Connexion internet stable pendant toute la durée d'utilisation
- $\Box$  Première connexion effectuée sur TachiFox 3
- □ TachiFox Reader téléchargé
- $\Box$  TachiFox Reader installé sur l'ordinateur Windows
- $\Box$  Première connexion effectuée avec le Reader
- $\Box$  Les données de connexion sont connues (mot de passe et e-mail)

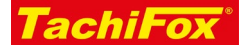

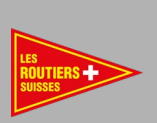

## DÉROULEMENT

LANCEZ LE TACHIFOX READER.

□ Lancez le programm TachiFox Reader, dont le raccourci est présent sur le bureau

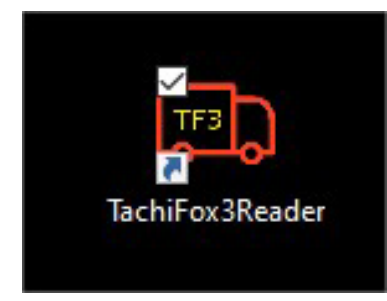

## INSÉREZ LA CARTE CONDUCTEUR DANS LE LECTEUR DE CARTE.

- $\Box$  Branchez le lecteur de carte à votre ordinateur
- $\Box$  La photo de la carte de conducteur doit pointer vers le bas.
- $\Box$  La puce dorée doit être dirigée vers le haut.
- $\Box$  La puce dorée doit disparaître complètement sous le plastique du lecteur.
- $\Box$  Poussez la carte jusqu'au fond du lecteur de cartes.

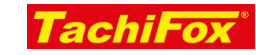

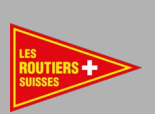

## LISEZ LA CARTE CONDUCTEUR.

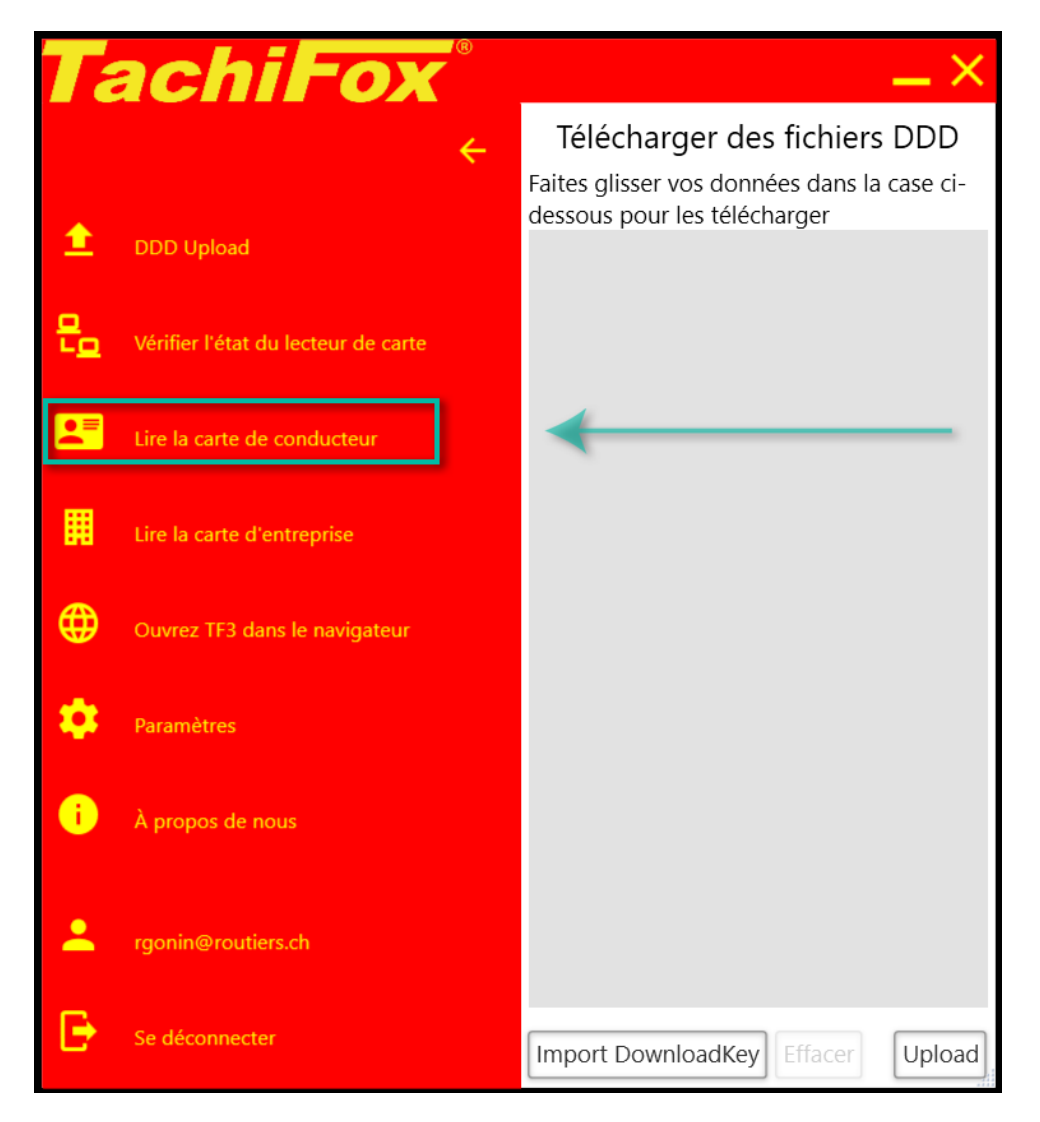

Lorsque vous cliquez sur le bouton « Lire la carte de conducteur » avec la souris, TachiFox lira automatiquement votre carte de conducteur.

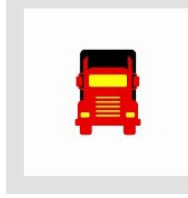

Vous verrez ensuite une petite animation tant que le processus de lecture est en cours.

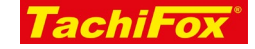

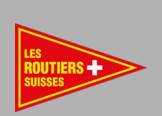

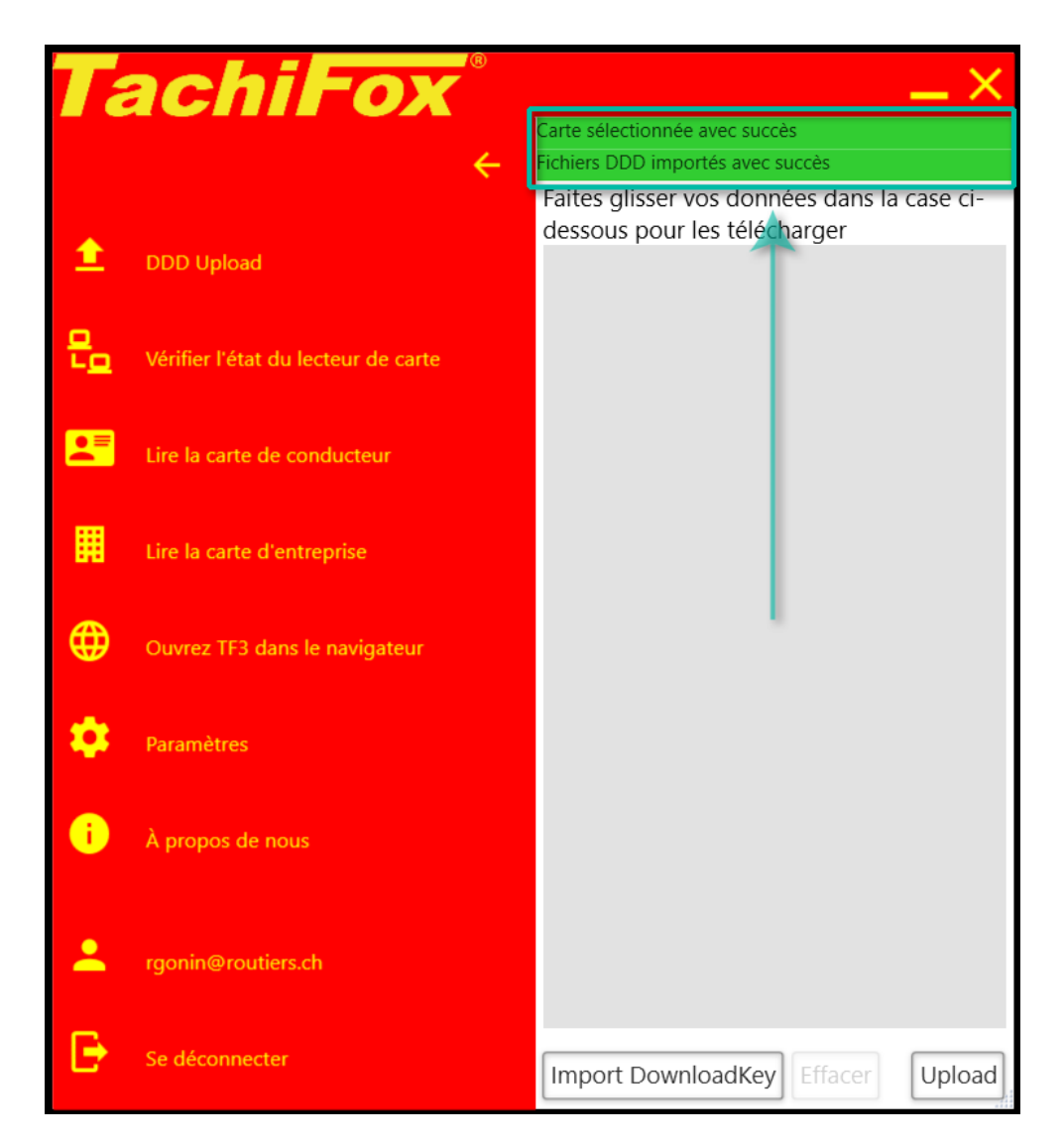

Un message apparaît lorsque le processus de lecture est terminé. Si le message est vert, tout est en ordre. Si le message est orange, il y a eu une erreur.

Vos données ont maintenant été lues, enregistrées localement sur votre ordinateur, et transmises au serveur de TachiFox.

## RÉSUMÉ

Vous pouvez maintenant lire votre carte de conducteur sur votre ordinateur Windows. Vos données sont à présent intégrées à TachiFox 3 et disponible à la lecture ou la modification.

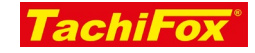

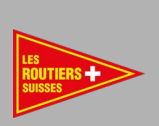

## <span id="page-6-0"></span>ACCÈS À LA PAGE D'ACCUEIL TACHIFOX 3

#### OBJECTIF

Vous pouvez accéder à la page d'accueil de TachiFox 3 et en connaissez les éléments principaux.

CE QUE NOUS ALLONS FAIRE

Accéder à la page d'accueil TachiFox 3

#### CONDITIONS REQUISES

#### ADMINISTRATIF

- □ [Adhésion chez Les Routiers Suisses](https://www.routiers.ch/fr/service-membres/devenir-membre/)
- Inscrit pour le TachiFox 3 chez Les Routiers Suisses
- $\Box$  Une adresse e-mail valide

## MATÉRIEL

 $\Box$  Un appareil ayant accès à internet (ordinateur, tablette, smartphone)

#### INFORMATIQUE

- □ Mises à jour de l'appareil effectuées
- $\Box$  Connexion internet stable pendant toute la durée d'utilisation
- $\Box$  Première connexion effectuée sur TachiFox 3
- Avoir lu la carte de conducteur
- D Données de connexion connues
- $\Box$  Navigateur commun (Google Chrome, Mozilla Firefox)
- □ Vous ête sur la page d'accueil de TachiFox 3

#### DÉROULEMENT

#### VARIANTE 1

Ouvrez votre navigateur.

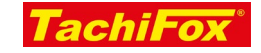

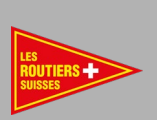

Entrez l'adresse du TachiFox 3 tel quel -> [www.tachifox3.tachifox.ch](http://www.tachifox3.tachifox.ch/)

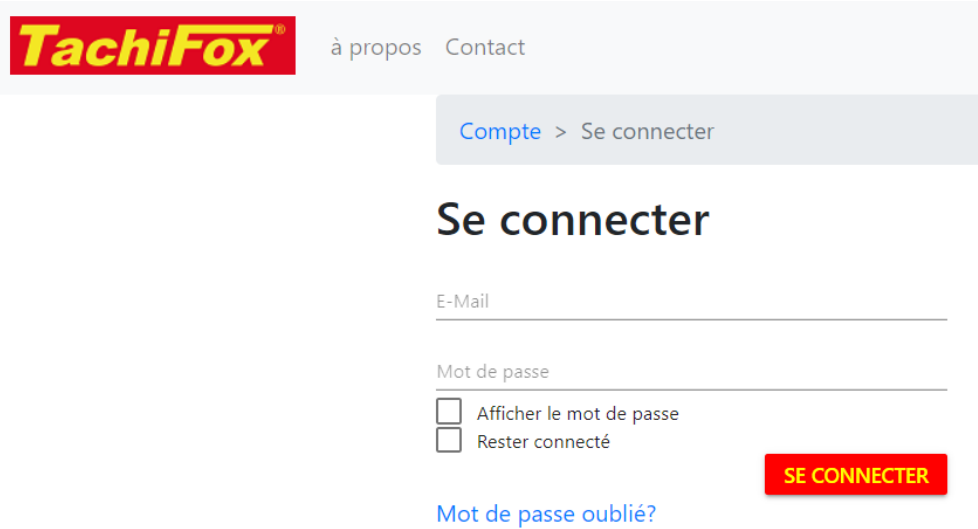

Connectez-vous avec vos données d'utilisateur.

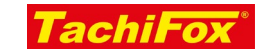

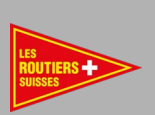

## VARIANTE 2

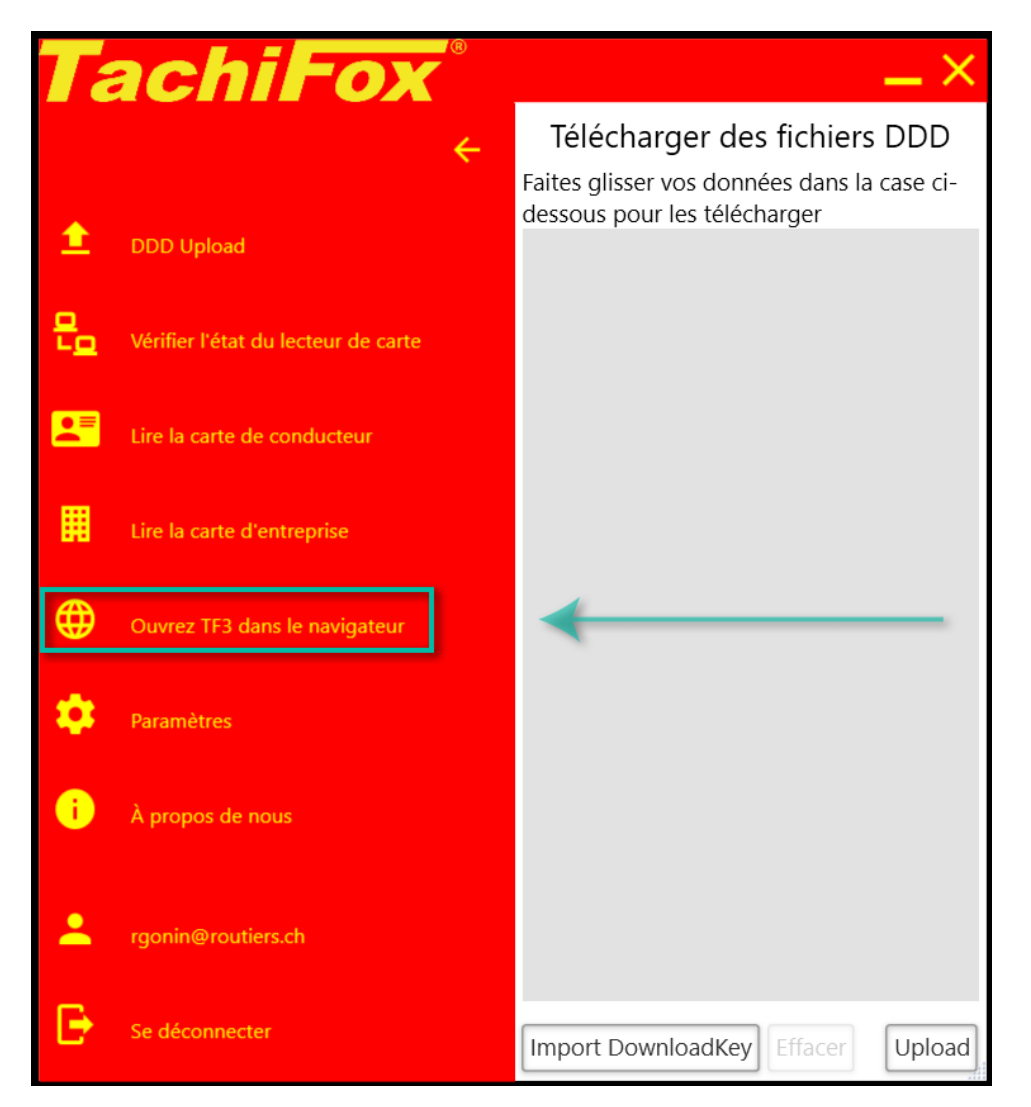

Dans TachiFox Reader, cliquez sur le bouton « Ouvrez TF3 dans le navigateur »

Votre navigateur par défaut va s'ouvrir.

- $\triangleright$  Si vous avez enregistré votre mot de passe, celui-ci sera automatiquement entré et vous serez redirigé vers la page d'accueil de TachiFox
- $\triangleright$  Si vous n'avez pas enregistré votre mot de passe, vous arriverez sur la page de connexion et devrez entrer votre adresse email et votre mot de passe

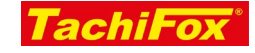

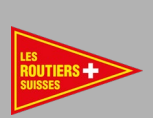

## DESCRIPTION DE LA PAGE D'ACCUEIL

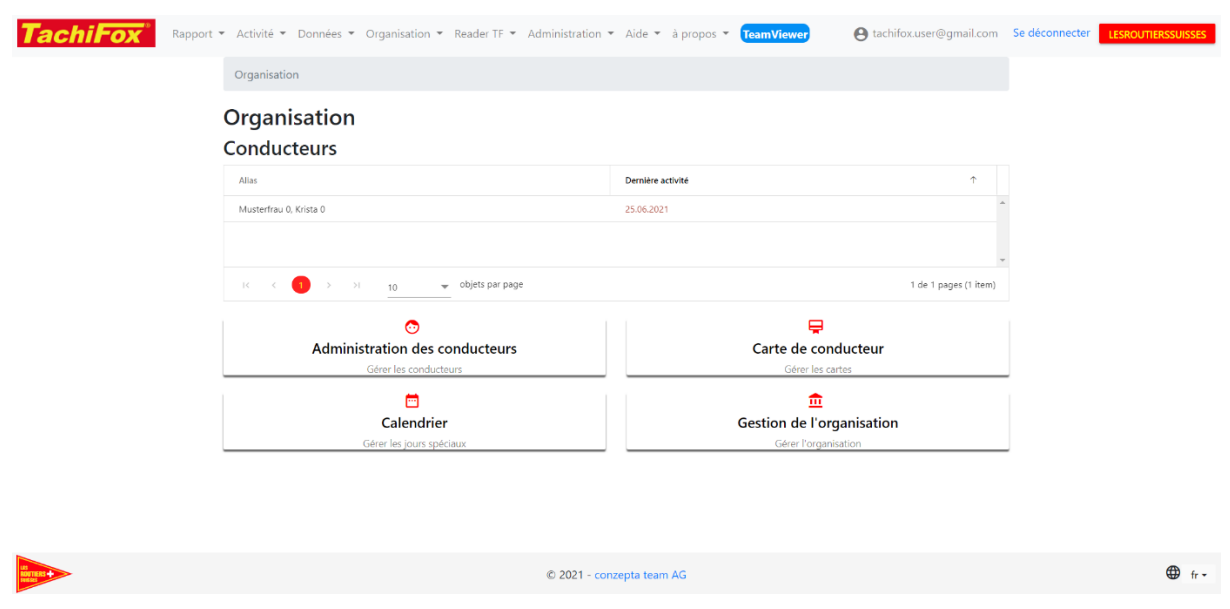

## L'EN-TÊTE

Voici la page d'accueil de TachiFox 3 version chauffeur :

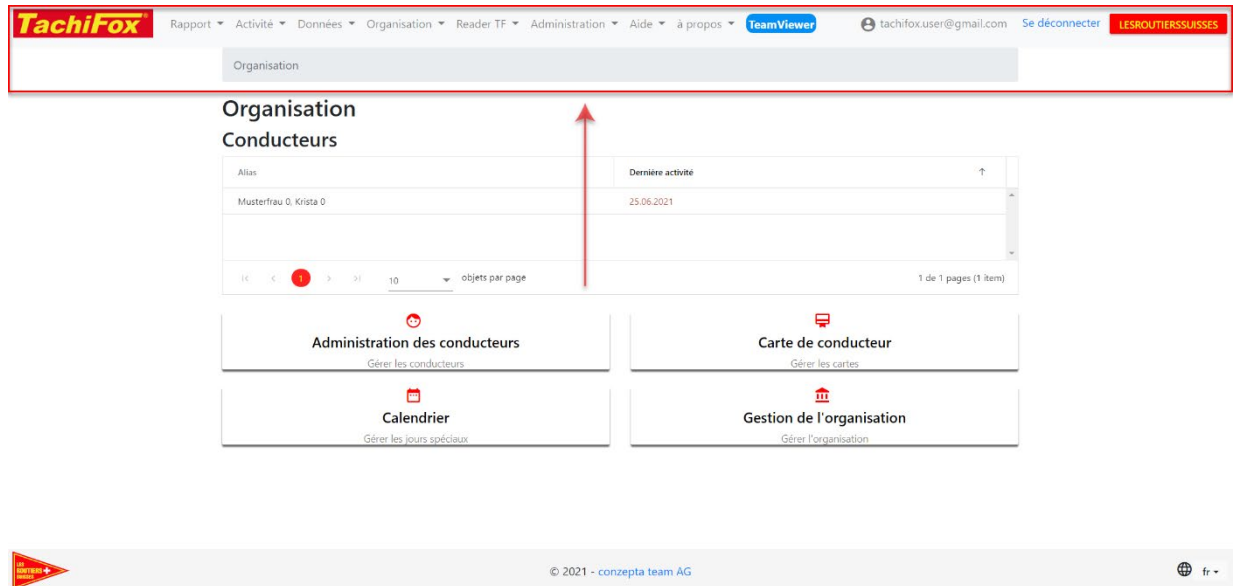

L'en-tête reste le même sur toutes les pages.

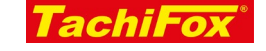

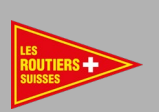

## TACHIFOX– LES ROUTIERS SUISSES

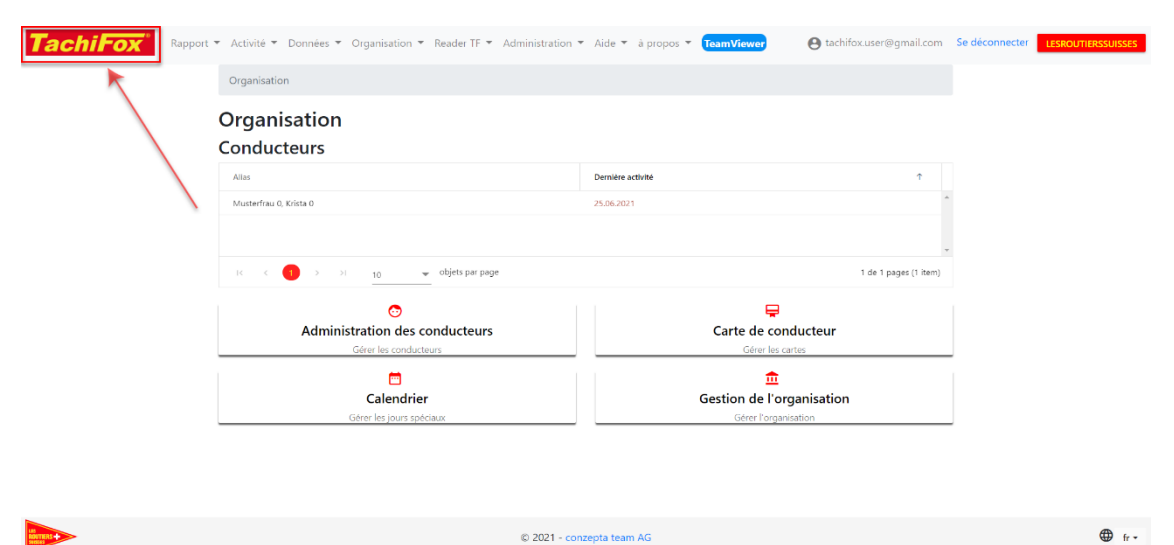

En haut à gauche se trouve le logo TachiFox. Si vous cliquez sur le logo, la page d'accueil de TachiFox s'ouvre.

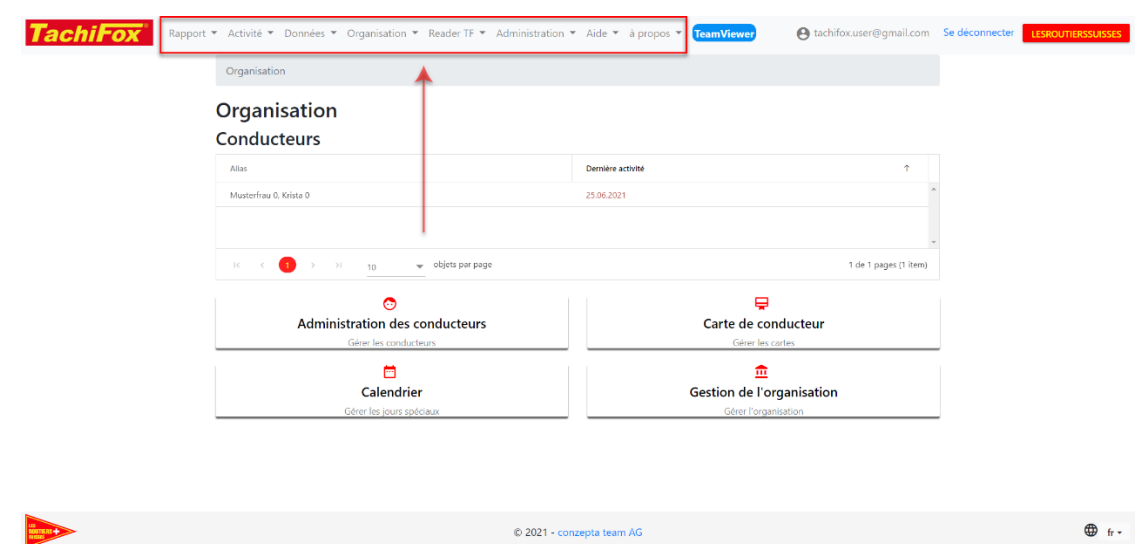

Dans le menu, sélectionnez le domaine de TachiFox que vous souhaitez visiter.

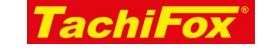

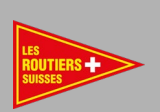

 $\bigoplus$  fr -

## TACHIFOX– LES ROUTIERS SUISSES

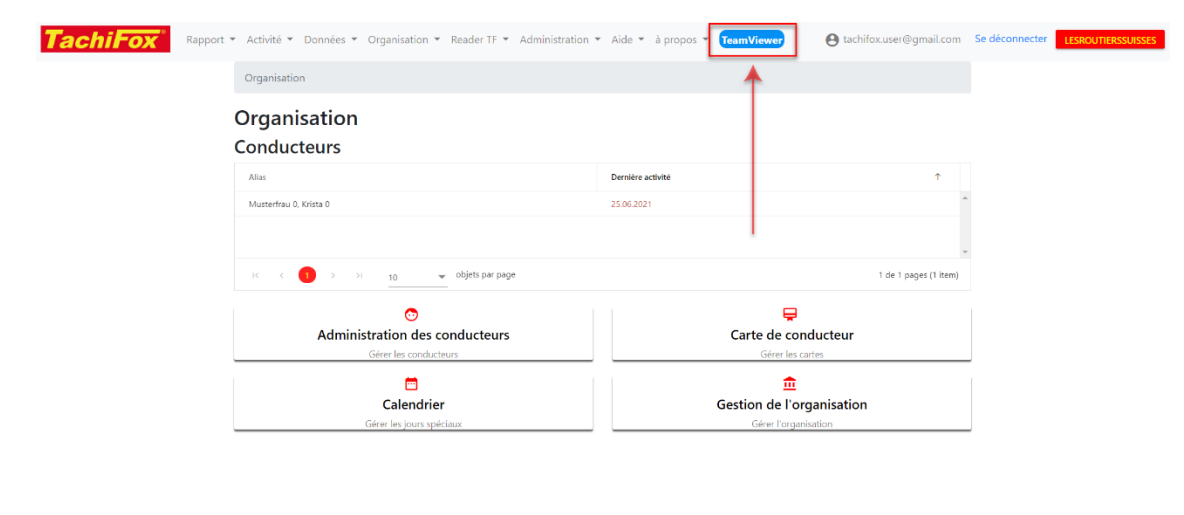

 $© 2021 - conzepta team AG$ 

TeamViewer peut être téléchargé et installé à partir d'ici.

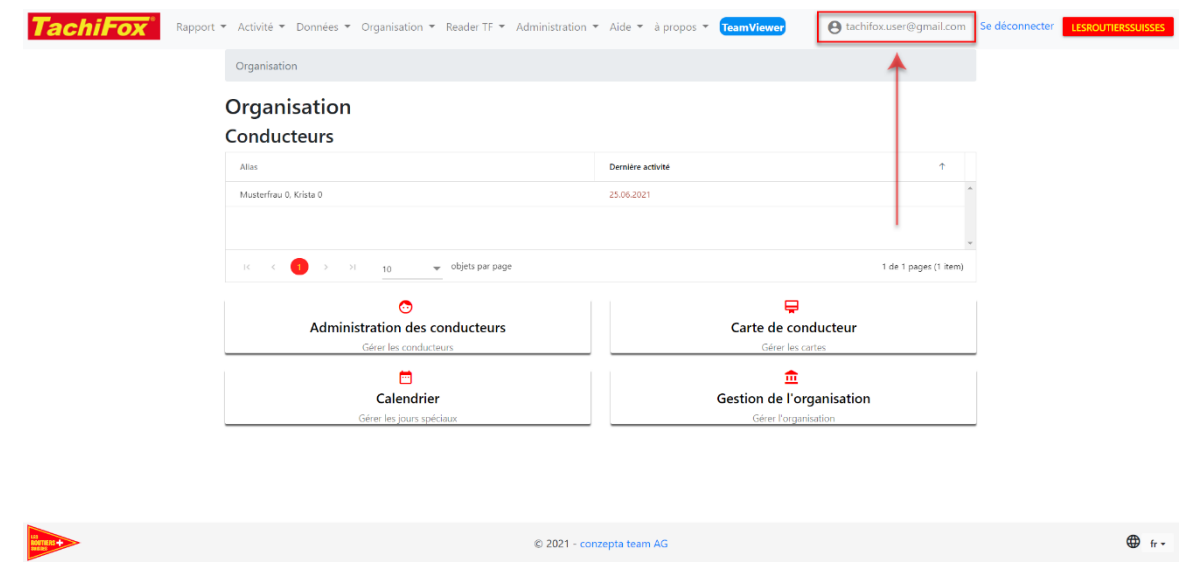

L'adresse mail de l'utilisateur apparaît ici. Cette adresse électronique est également votre nom d'utilisateur.

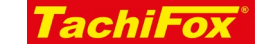

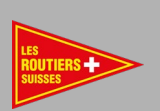

 $\bigoplus$  fr -

## TACHIFOX– LES ROUTIERS SUISSES

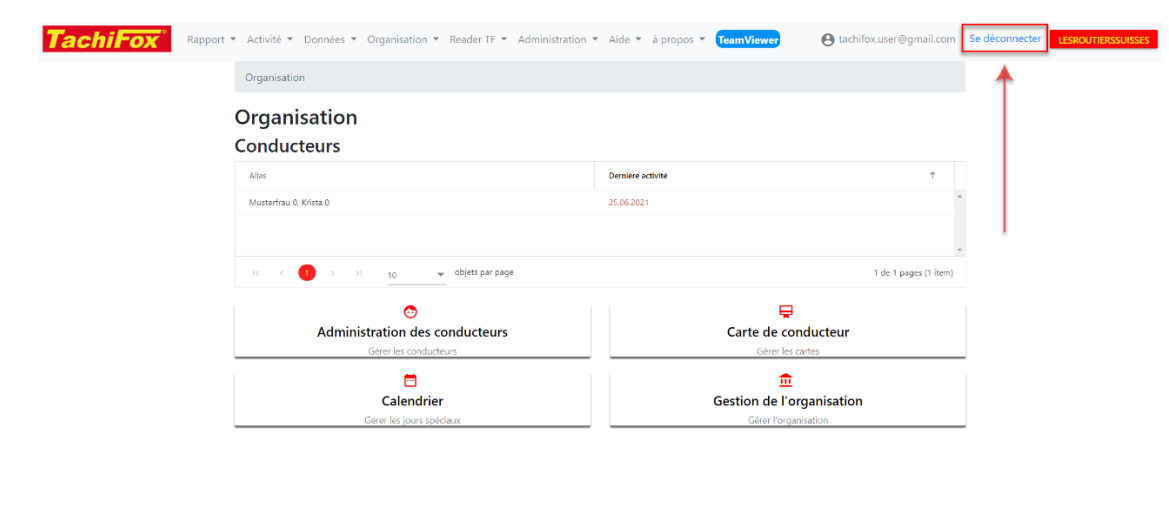

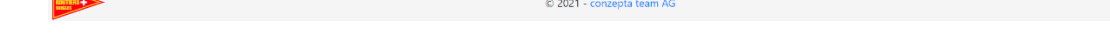

Utilisez ce lien pour vous déconnecter de Tachifox 3.

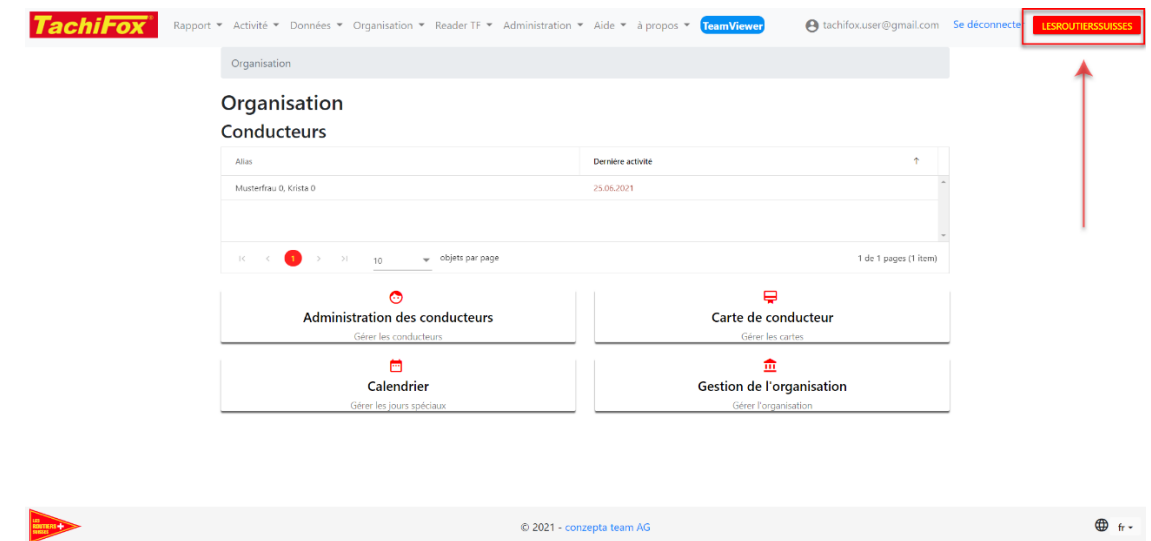

Ici votre nom s'affiche. Vous pouvez modifier le nom affiché sous «Gestion de l'organisation».

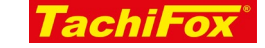

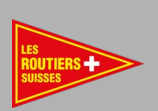

## TACHIFOX– LES ROUTIERS SUISSES

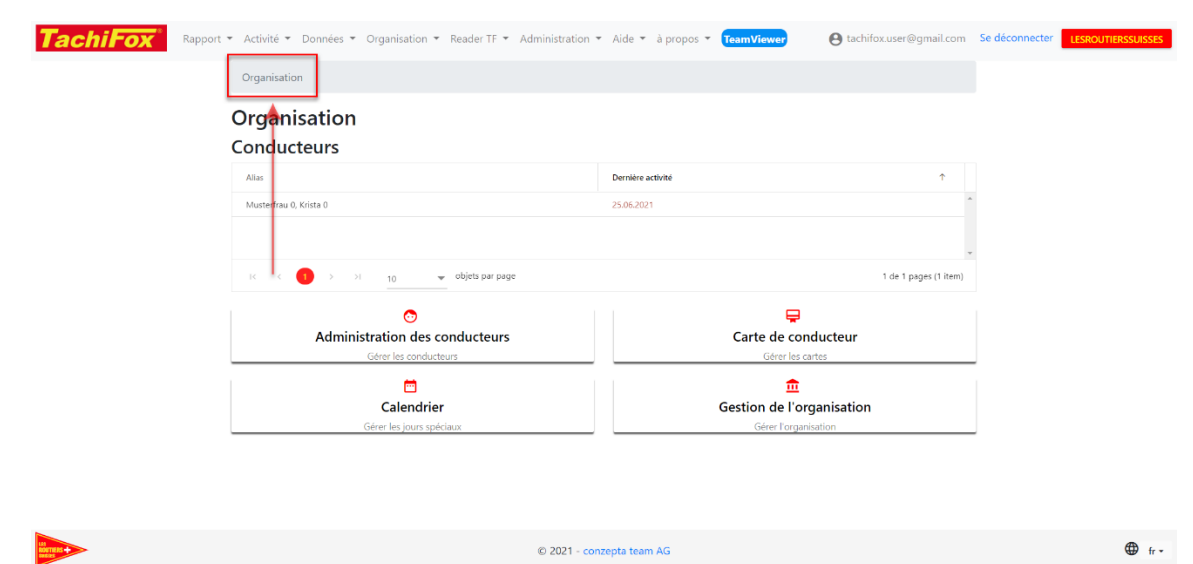

Ici, vous pouvez vérifier où vous vous trouvez hiérarchiquement dans TachiFox 3.

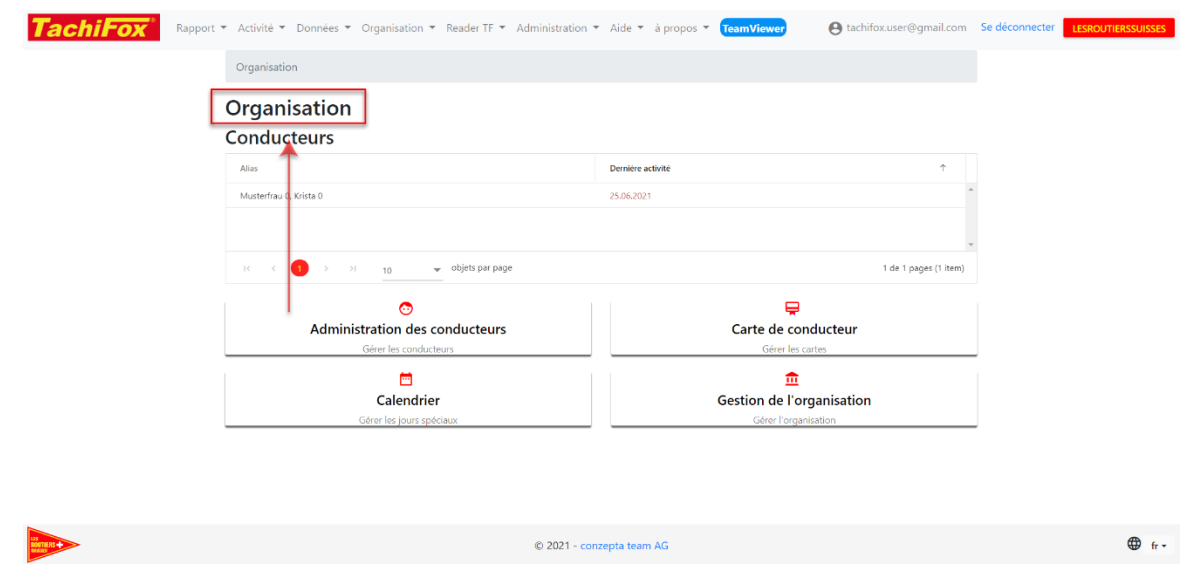

Là, vous pouvez voir le nom de la page actuelle de TachiFox 3.

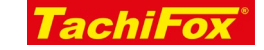

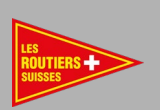

## TACHIFOX– LES ROUTIERS SUISSES

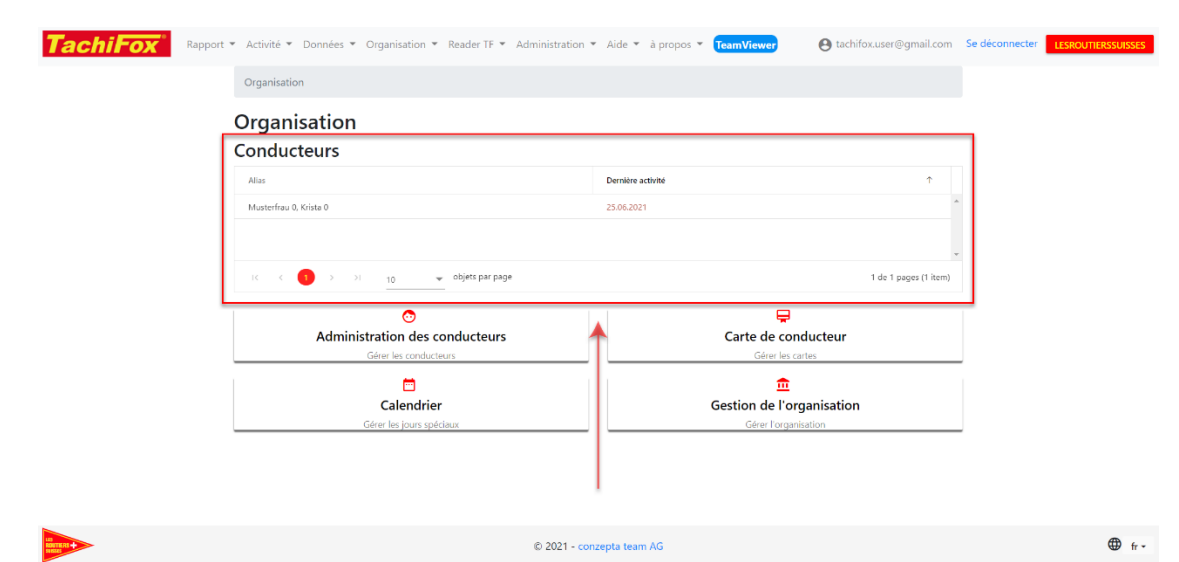

Dans ce tableau, vous voyez à gauche tous les conducteurs pour lesquels des données sont disponibles. À côté, vous voyez la dernière date pour laquelle des données existent. La couleur change, si elle est verte = données de moins de 7 jours et si elle est orange = données de plus de 7 jours.

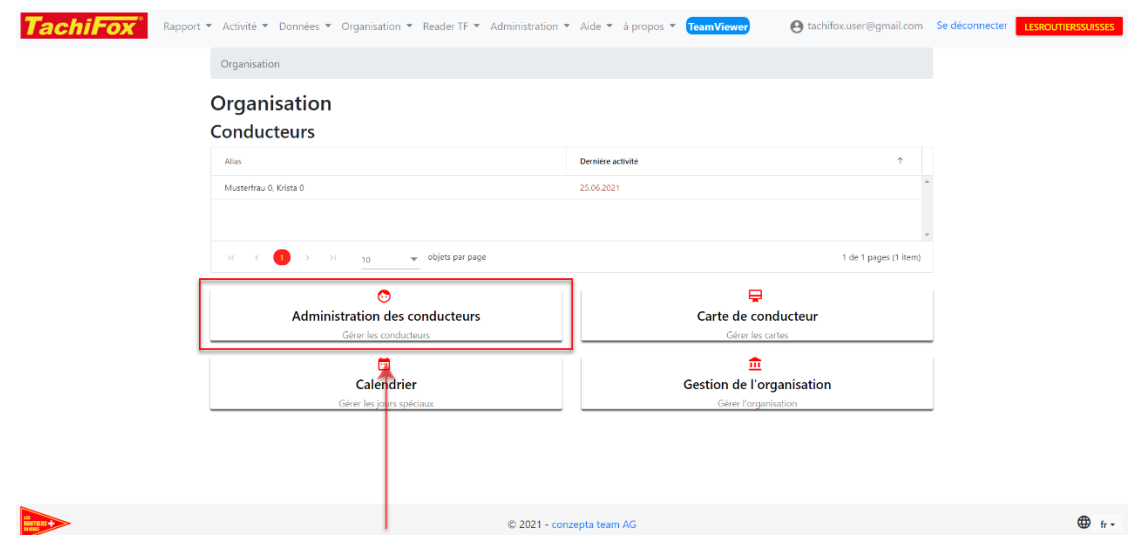

Dans la gestion des chauffeurs, vous pouvez voir les données relatives au chauffeur, ainsi que gérer certains réglages (durée de travail, actif/inactif, etc)

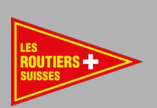

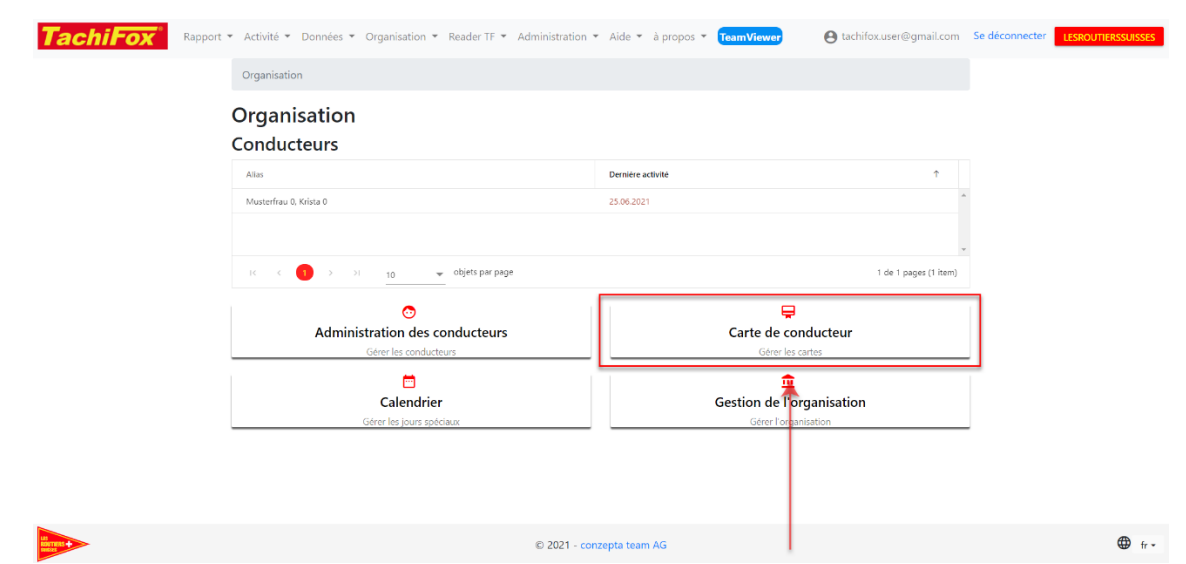

Vous pouvez relier les cartes de conducteur dans la gestion des cartes de conducteur. Ceci est nécessaire lorsque vous obtenez une nouvelle carte de chauffeur, étant donné que le numéro change à la fin.

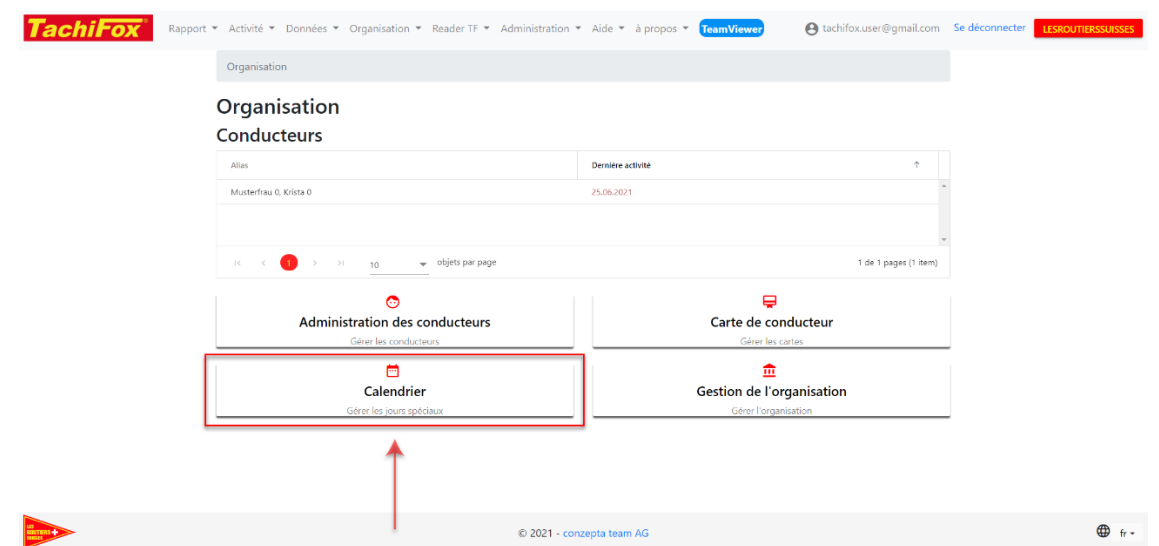

Dans le calendrier, vous pouvez saisir les vacances et les jours fériés, ainsi que d'autres paramètres.

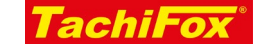

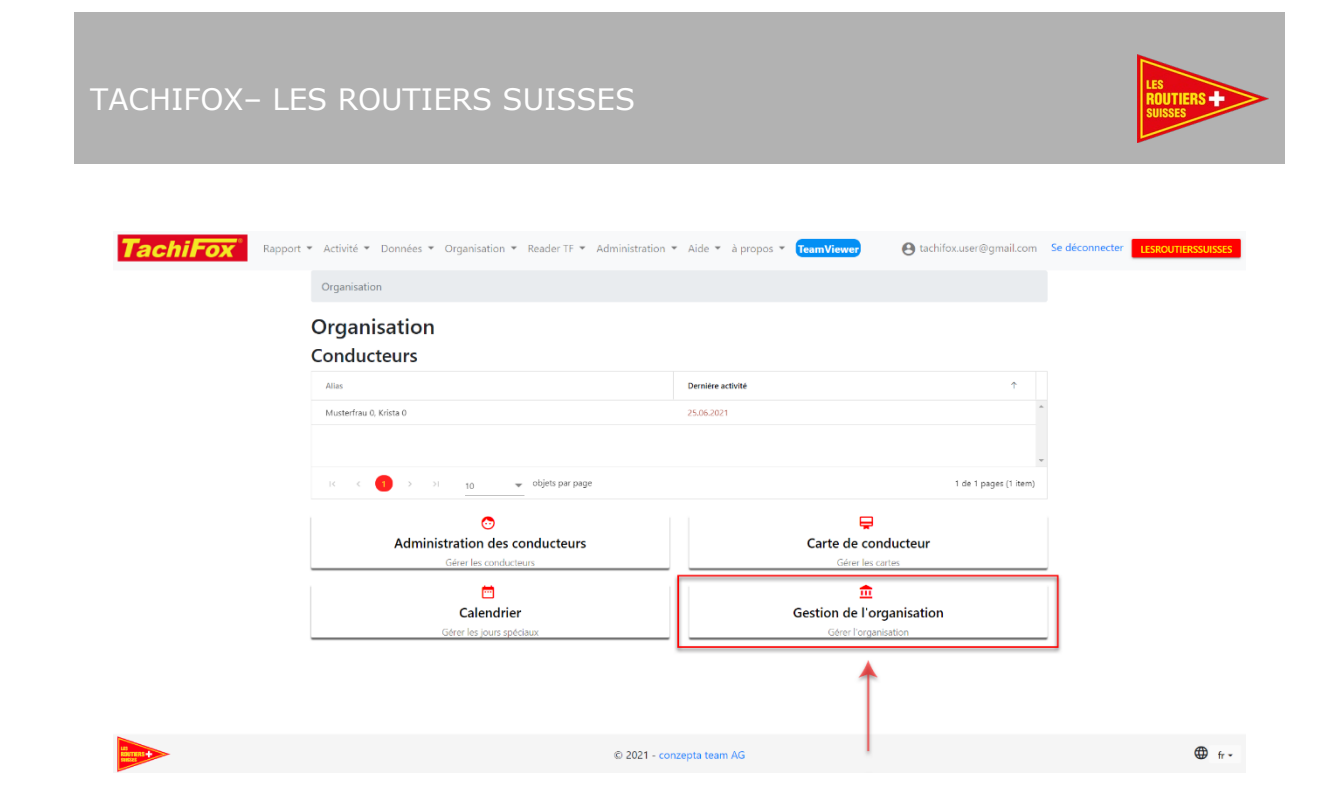

Dans la gestion de l'organisation, vous pouvez modifier vos données de base TachiFox 3.

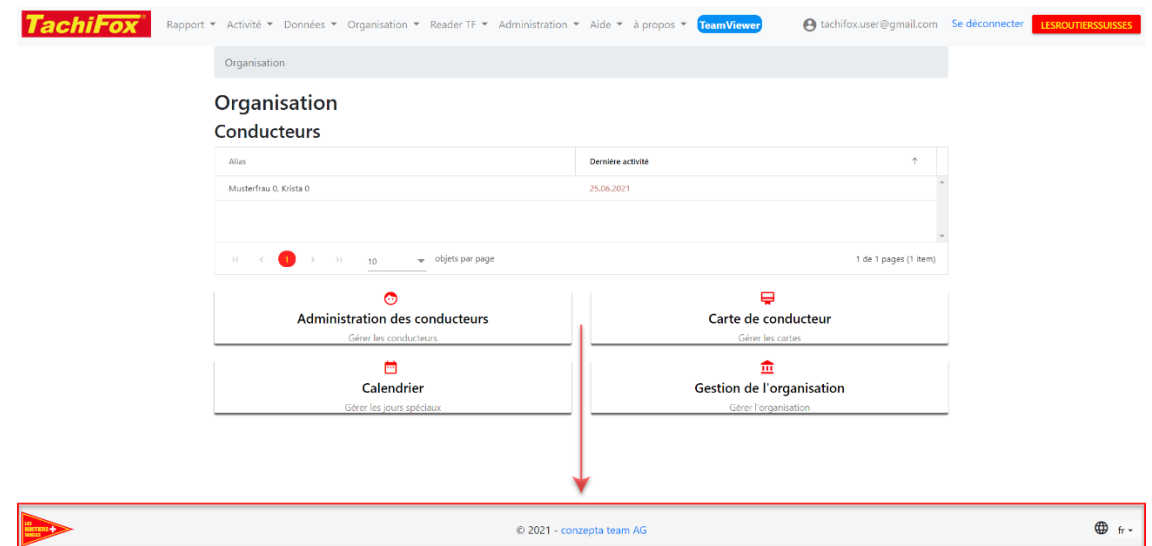

Le pied de page reste le même pour toutes les pages.

Lorsque vous cliquez sur le logo Les Routiers Suisses, le site web des Routiers [Suisses](https://www.routiers.ch/index.php?lang=fr-FR&Itemid=101) s'ouvre.

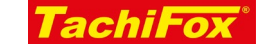

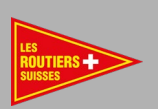

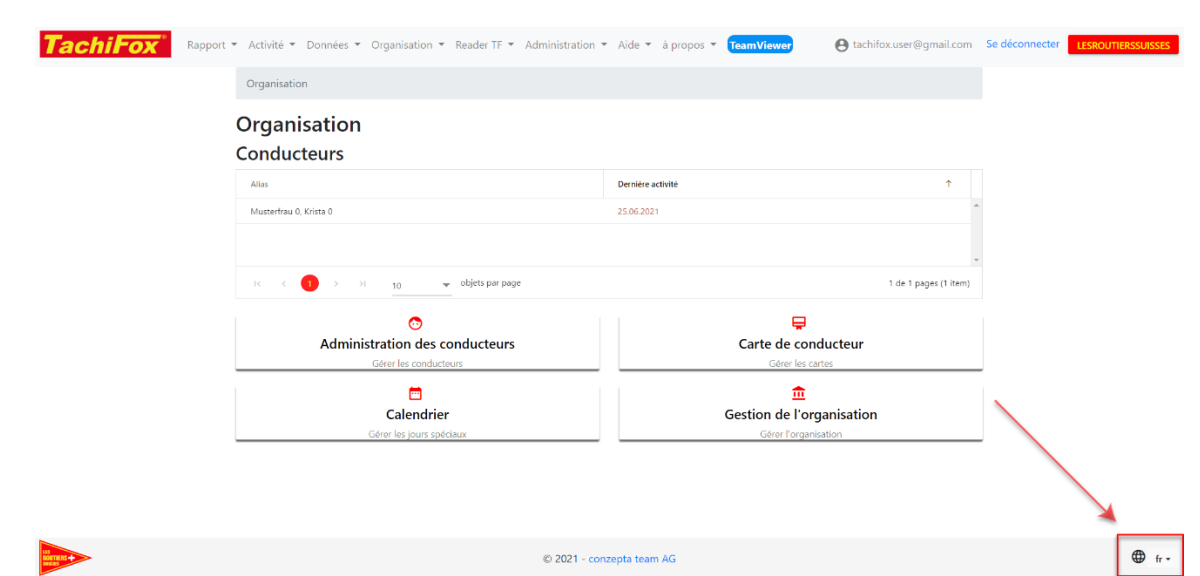

Vous avez la possibilité de changer la langue de TachiFox 3, qui est disponible en 3 langues: allemand, français et italien.

## RÉSUMÉ

La page d'accueil de Tachifox 3 affiche le nom du chauffeur pour lequel des données sont disponibles. Vous pouvez également voir le jour pour lequel les données ont été enregistrées pour la dernière fois. A partir de la page d'accueil, vous pouvez également rapidement ajuster les paramètres.

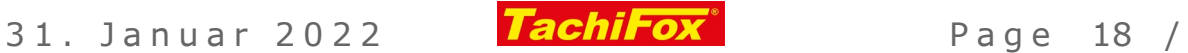

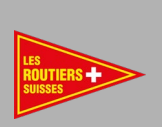

## <span id="page-18-0"></span>AFFICHER LES DONNÉES DE LA CARTE CONDUCTEUR SUR TACHIFOX

#### OBJECTIF

Un utilisateur peut consulter les données de sa carte de conducteur lue précédemment.

CE QUE NOUS ALLONS FAIRE

Les données de la carte de conducteur lues à l'aide du lecteur TachiFox 3 sont visualisées dans le navigateur. Différents points de vues peuvent être définis pour les rapports dynamiques. L'aperçu des rapports dynamiques est décrit dans ce chapitre.

## CONDITIONS REQUISES

#### ADMINISTRATIF

- **[Adhésion chez Les Routiers Suisses](https://www.routiers.ch/fr/service-membres/devenir-membre/)**
- □ [Inscrit pour le TachiFox 3 chez Les Routiers Suisses](https://www.tachifox.com/tachifox-fuer-den-chauffeur/tachifox-einschreibung/)
- □ Une adresse e-mail valide

#### MATÉRIEL

 $\Box$  Un appareil ayant accès à internet (ordinateur, tablette, smartphone)

#### INFORMATIQUE

- $\Box$  Mises à jour de l'appareil effectuées
- $\Box$  Connexion internet stable pendant toute la durée d'utilisation
- $\Box$  Première connexion effectuée sur TachiFox 3
- Avoir lu la carte de conducteur
- $\Box$  Données de connexion connues
- $\Box$  Navigateur commun (Google Chrome, Mozilla Firefox)
- □ Vous êtes sur la page d'accueil de TachiFox 3

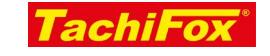

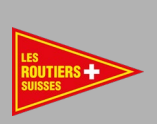

## DÉROULEMENT

AFFICHER VOTRE RAPPORT DE TACHIFOX 3 SUR INTERNET

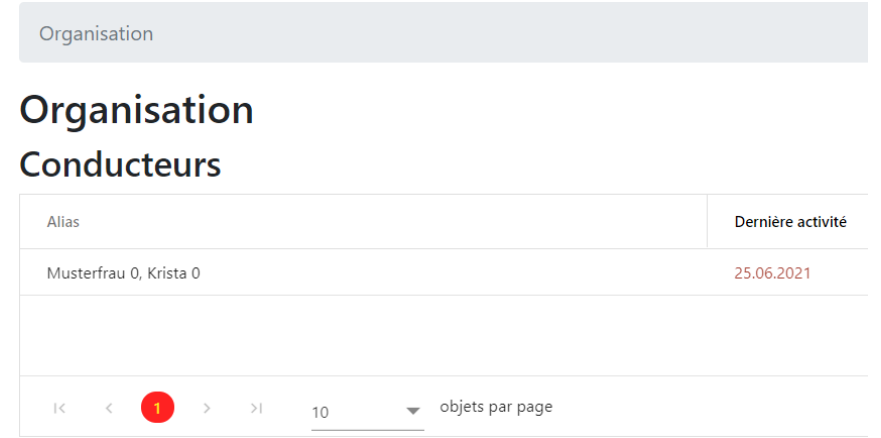

Dans le tableau, vous pouvez vérifier si les données de votre carte de conducteur ont été téléchargées.

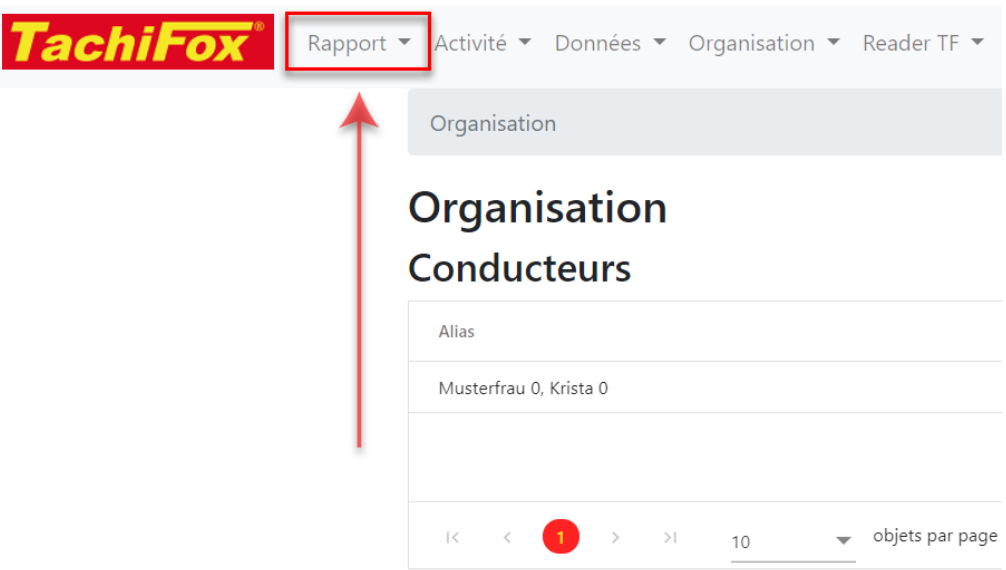

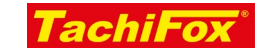

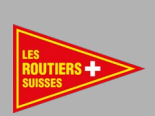

## **Rapports**

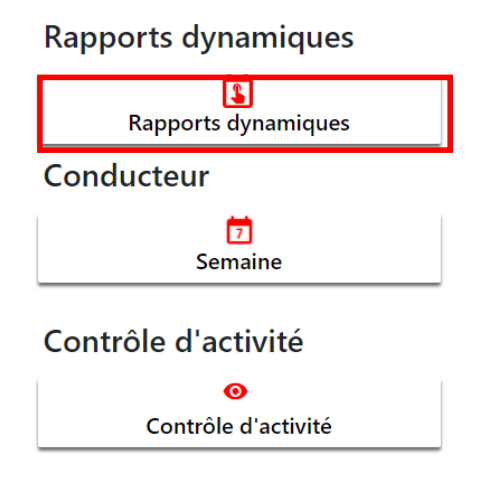

Dans le menu, cliquez sur «Rapport», puis «Rapports dynamiques».

## DESCRIPTION DE LA PAGE

#### LES COMMANDES

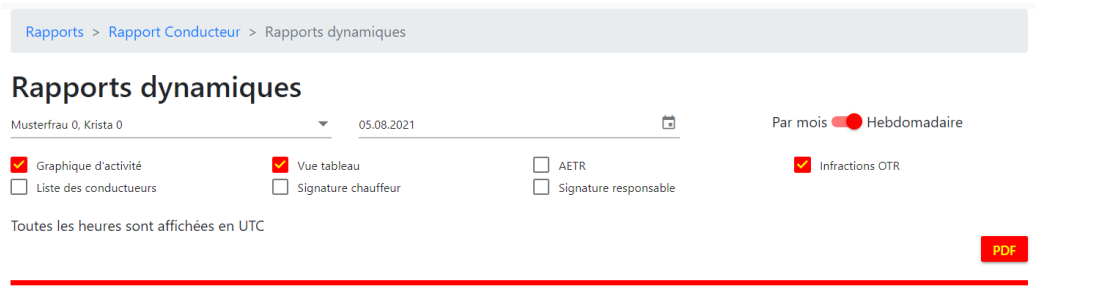

## LE CHOIX DU CHAUFFEUR

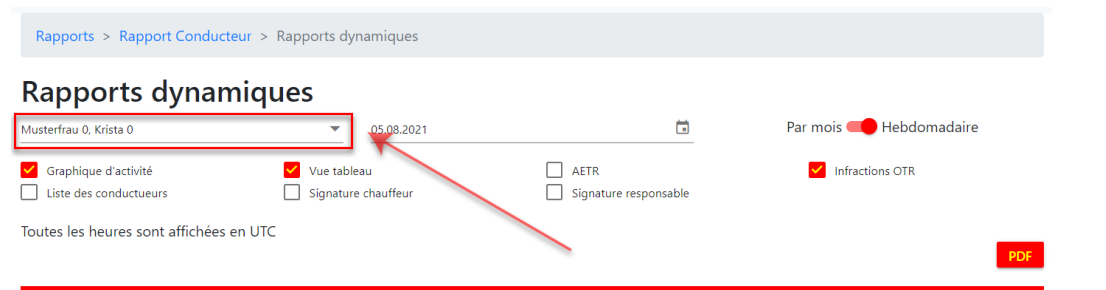

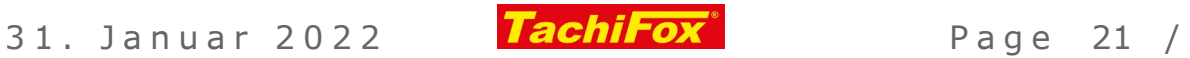

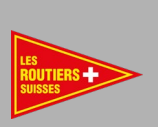

Ici, vous pouvez voir le nom du chauffeur pour lequel les données sont affichées.

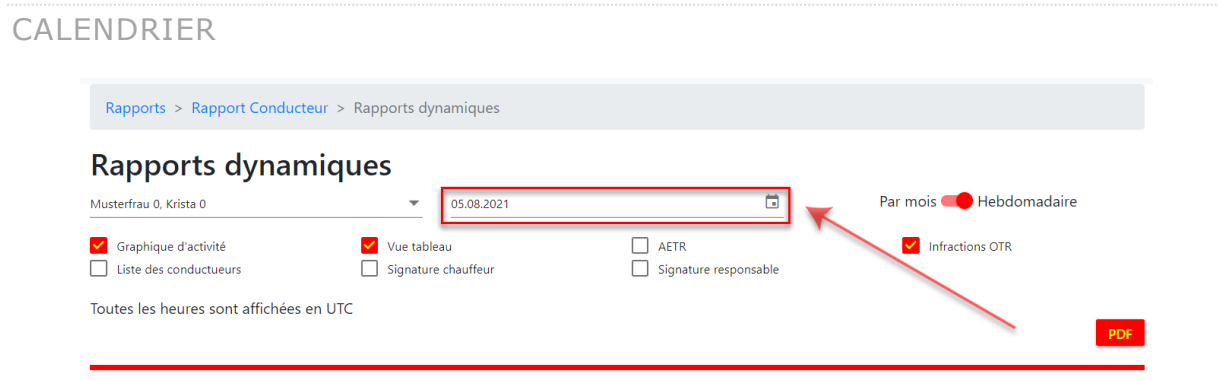

Lorsque la page est rechargée, le jour en cours est sélectionné. Le paramètre d'affichage « Hebdomadaire / mensuel » permet d'afficher la semaine ou le mois calendaire en cours.

Vous pouvez saisir n'importe quelle date manuellement. Le format est jj.mm.aaaa. Selon le paramètre d'affichage, la semaine ou le mois dans lequel se trouve la date est affiché.

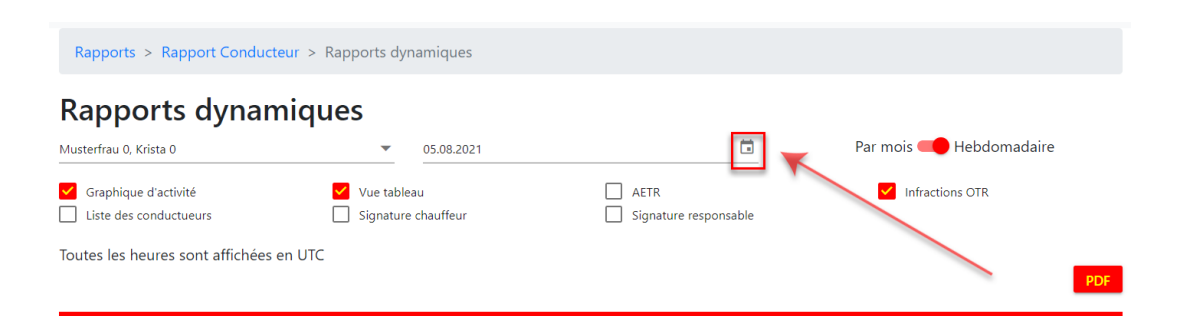

Un clic sur le symbole du calendrier ouvre le calendrier. Le mois à partir duquel les données sont affichées s'ouvre.

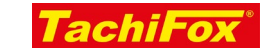

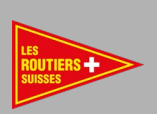

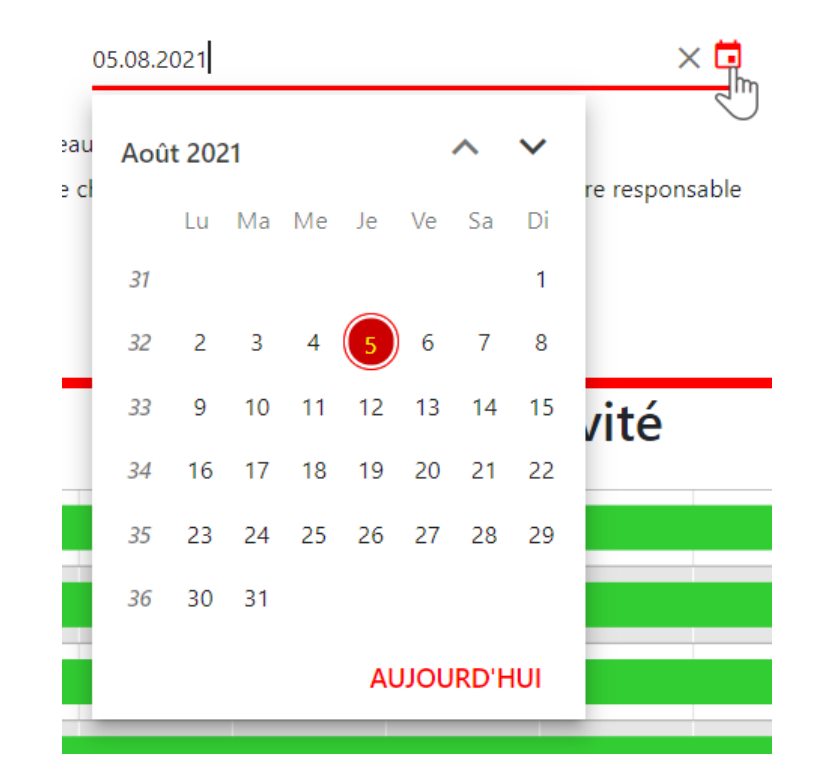

Dans le calendrier, vous pouvez sélectionner n'importe quel jour de la semaine. En cliquant sur le jour, l'affichage passe à la semaine calendaire correspondante.

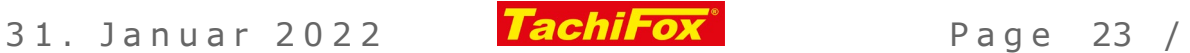

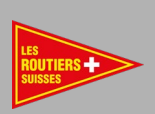

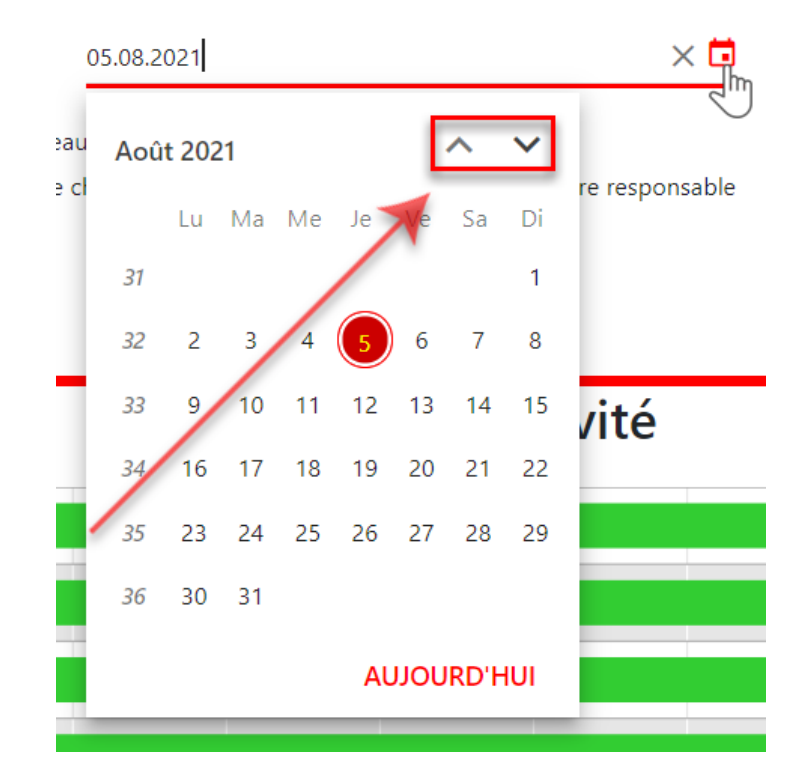

Utilisez la flèche vers le haut pour faire reculer le calendrier d'un mois et celle vers le bas pour avancer le calendrier d'un mois.

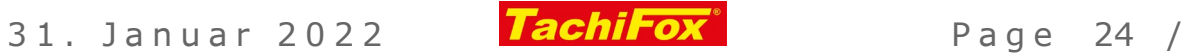

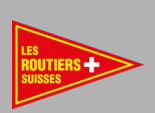

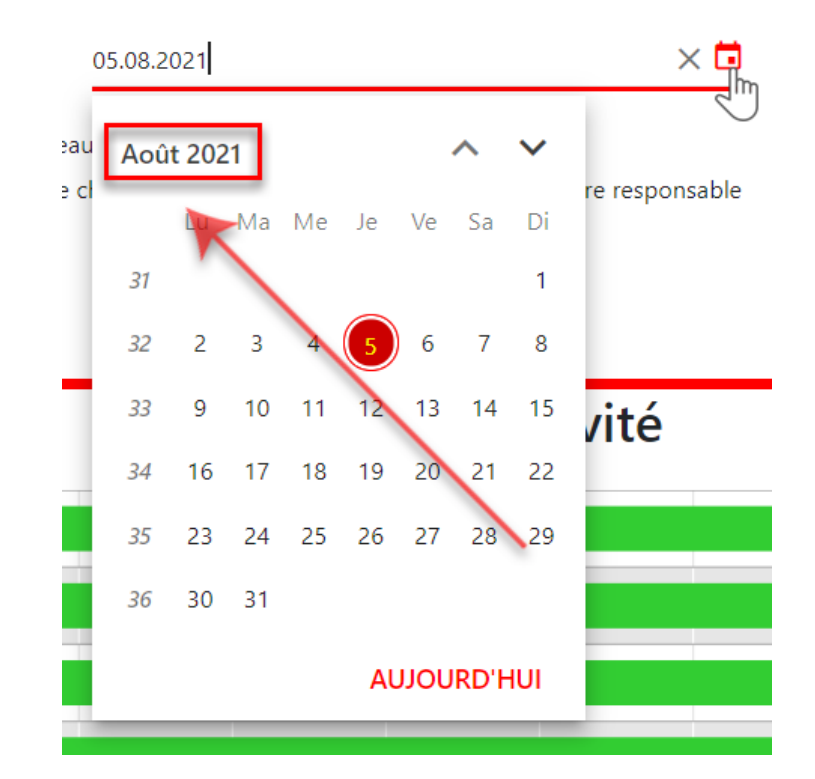

En cliquant sur le mois, vous passez sur une visualisation de l'année entière. Ici, vous pouvez sélectionner rapidement l'un des 12 mois. Complétez la sélection en cliquant sur n'importe quel jour de la semaine ou du mois souhaité.

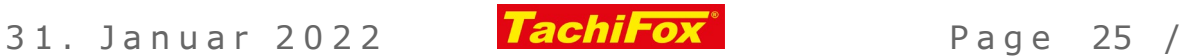

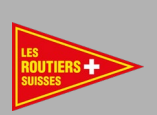

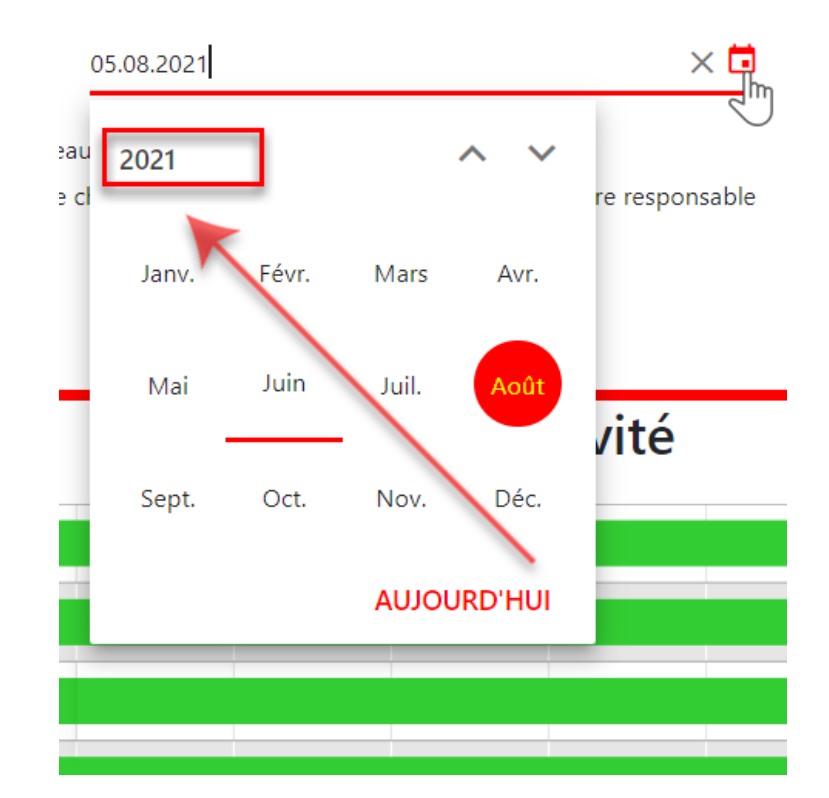

Depuis la vue d'ensemble sur l'année, vous pouvez accéder à l'année en cliquant sur le chiffre de l'année.

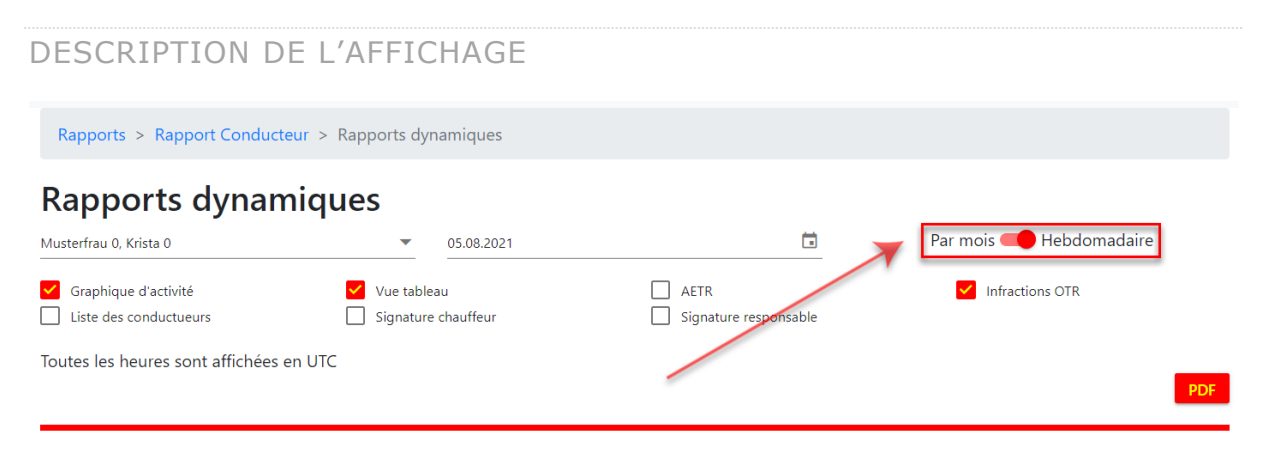

Vous pouvez choisir entre un affichage hebdomadaire ou mensuel.

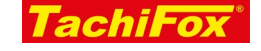

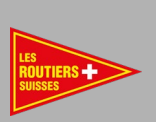

## LE CHOIX DES ÉLÉMENTS

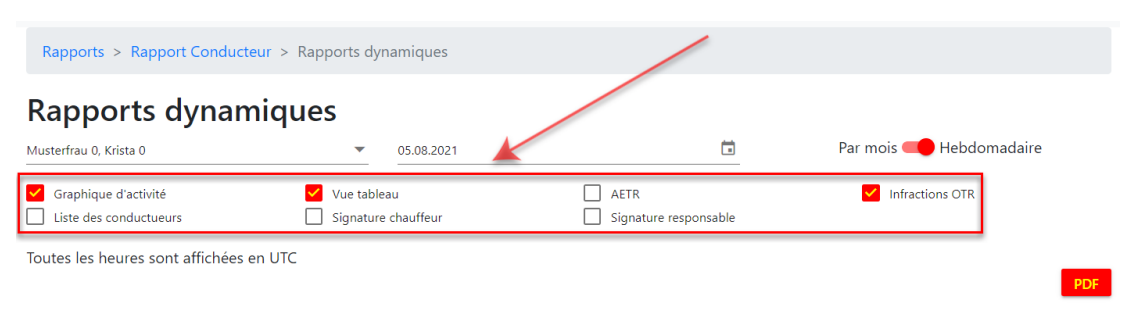

Vous pouvez sélectionner les éléments à afficher. Une fois la page chargée, les graphiques, tableaux ainsi que l'évaluation sur les infractions de l'OTR s'affichent.

## GRAPHIQUE D'ACTIVITÉ

Vous pouvez choisir une représentation graphique de vos activités.

#### VUE TABLEAU

Vous pouvez choisir un affichage de vos activités sous forme de tableau.

#### AETR

Vous pouvez générer un justificatif européen des activités non enregistrées sur la carte.

## INFRACTIONS OTR

Vous pouvez afficher la liste des infractions à l'OTR.

#### LISTE DES CONDUCTEURS

Vous pouvez générer une liste des chauffeurs enregistrés.

SIGNATURE CONDUCTEUR

Vous pouvez afficher un espace pour la signature du chauffeur.

SIGNATURE RESPONSABLE

Affiche une ligne pour la signature du responsable.

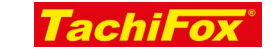

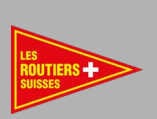

## AFFICHAGE GRAPHIQUE

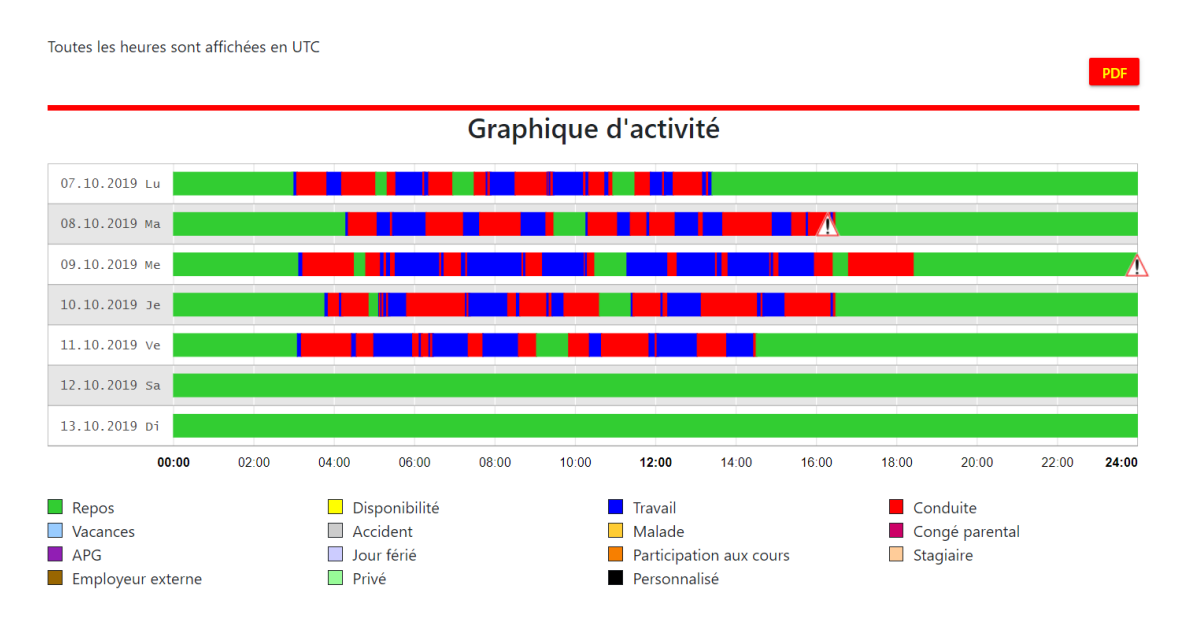

Ici, on trouve toutes les données de la carte de conducteur ou les données saisies manuellement, sous forme graphique.

Une ligne correspond à une journée.

Toutes les heures sont en UTC (temps universel coordonné, échelle de temps utilisée comme base du temps international).

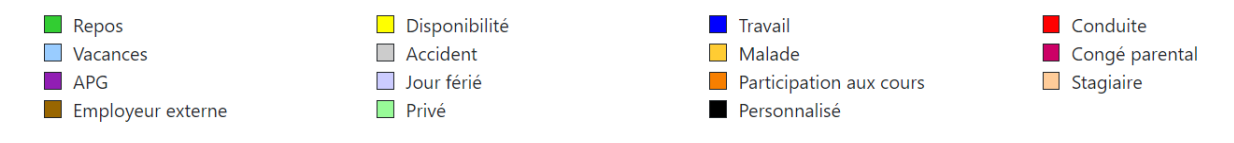

Un jour en vert correspond à 24h sans activité, ou 24h de repos.

Chaque activité a sa couleur.

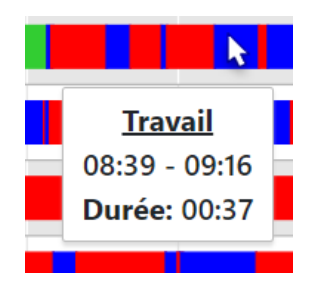

Si vous passez la souris sur une période de temps, vous verrez les détails de cette activité s'afficher dans une bulle.

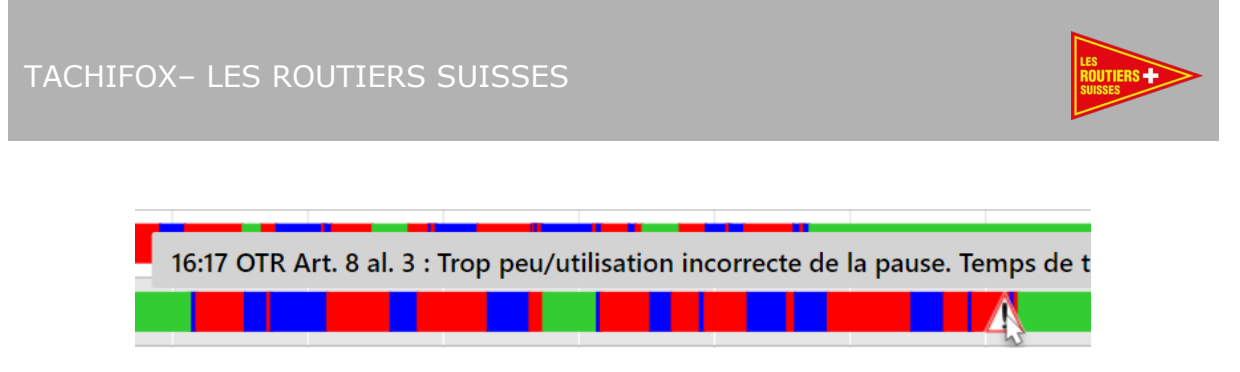

Si vous voyez un triangle d'avertissement, vous pouvez déplacer votre souris dessus. Vous verrez alors le détail de l'infraction à l'OTR s'afficher.

Vue tableau

## L'ÉLEMENT TABLEAU

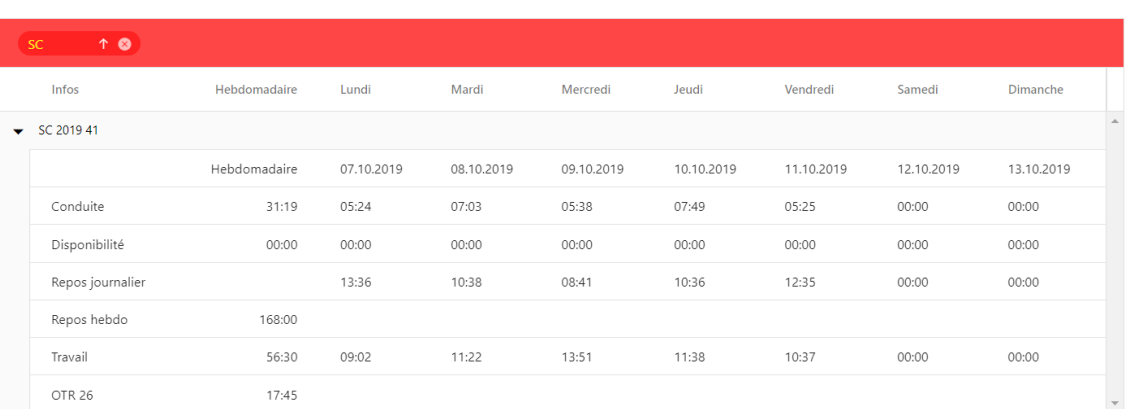

Vous trouverez ici toutes les données de la carte de conducteur ou les données saisies manuellement.

- o La première colonne montre le résumé hebdomadaire.
- o Les colonnes suivantes indiquent les valeurs pour chaque jour de la semaine.
- o La première ligne indique la somme de l'activité « conduite ».
- o La deuxième ligne indique la somme de l'activité « disponibilité ».
- o La troisième ligne indique la durée de repos quotidien.
- o La quatrième ligne indique la période de repos hebdomadaire.
- o La cinquième ligne indique la durée totale du travail.
- o La sixième ligne indique la moyenne sur 26 semaines, état au lundi à 00:00.

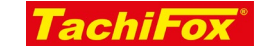

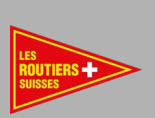

## AFFICHER LA LISTE DES INFRACTIONS OTR

#### **Infractions OTR**

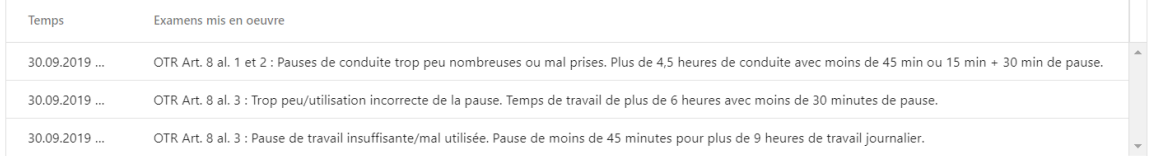

L'élément « infractions OTR » montre la liste des infractions à l'OTR commises durant la période sélectionnée. S'il n'y a pas d'infraction, aucune donnée n'est affichée.

Vous trouverez également l'article de loi dont il est question pour chaque infraction.

## RÉSUMÉ

Les « rapports dynamiques » montrent les valeurs immédiatement. Vous pouvez donc apporter des modifications aux données et elles seront appliquées aussitôt.

Grâce au graphique, vous pouvez voir même les plus petits détails. Comme les erreurs sont présentées sur le même affichage, vous disposez d'une vue d'ensemble sur votre semaine de travail.

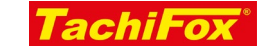

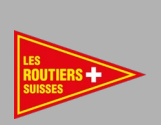

## <span id="page-30-0"></span>SAISIR OU MODIFIER LES DONNÉES MANUELLEMENT

#### OBJECTIF

Vous pouvez modifier manuellement les données importées de la carte conducteur, et ajouter manuellement des données sur le temps de travail qui ne figurent pas sur la carte de conducteur. Vous pouvez garder une trace de vos données liées au temps de travail, comme dans un livret de travail.

CE QUE NOUS ALLONS FAIRE

Ici, vous allez découvrir la partie « Activité » de TachiFox 3. Vous apprendrez à connaître l'aperçu, la navigation dans le menu et les manipulations les plus importantes. Vous traiterez les cas les plus importants à l'aide d'exemples.

#### CONDITIONS REQUISES

#### ADMINISTRATIF

- □ [Adhésion chez Les Routiers Suisses](https://www.routiers.ch/fr/service-membres/devenir-membre/)
- □ [Inscrit pour le TachiFox 3 chez Les Routiers Suisses](https://www.tachifox.com/tachifox-pour-le-chauffeur/tachifox-inscription/?lang=fr)
- $\Box$  Une adresse e-mail valide

## MATÉRIEL

 $\Box$  Un appareil ayant accès à internet (ordinateur, tablette, smartphone)

#### INFORMATIQUE

- □ Mises à jour de l'appareil effectuées
- $\Box$  Connexion internet stable pendant toute la durée d'utilisation
- $\Box$  Première connexion effectuée sur TachiFox 3
- Avoir lu la carte de conducteur
- $\Box$  Données de connexion connues
- $\Box$  Navigateur commun (Google Chrome, Mozilla Firefox)
- □ Vous êtes sur la page d'accueil de TachiFox3

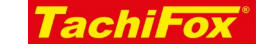

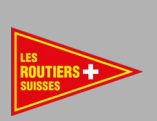

## ACCÈS À « ACTIVITÉ »

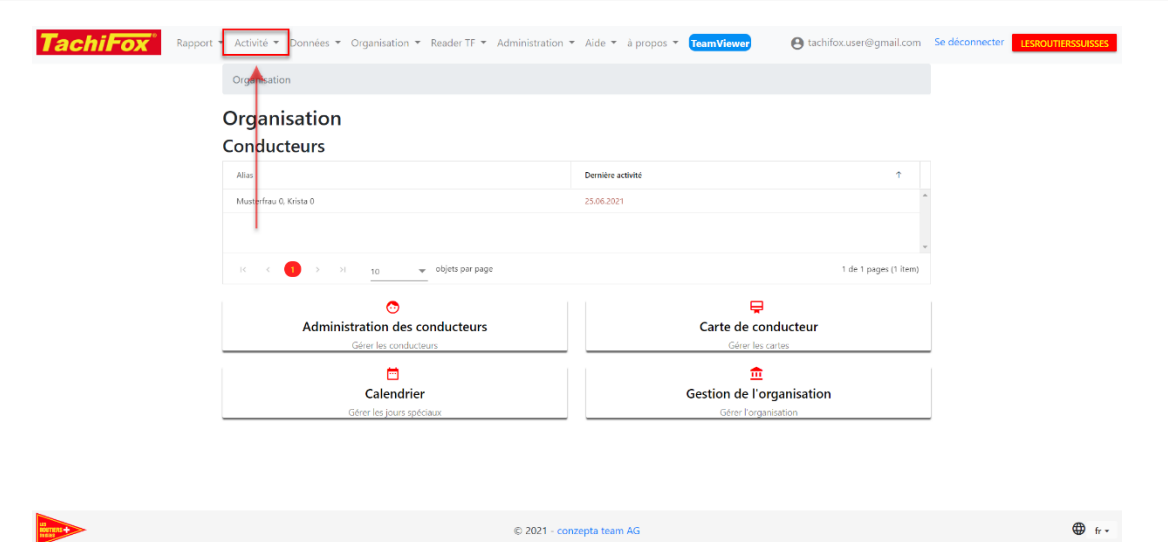

A partir de la page d'accueil, vous pouvez accéder au traitement des activités via l'élément de menu « Activité ».

## DESCRIPTION DE L'AFFICHAGE

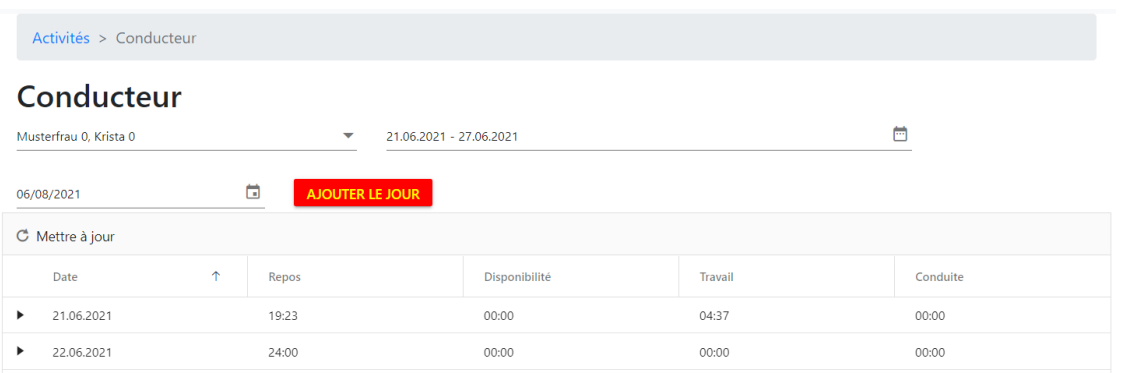

Lorsque vous arrivez sur l'écran « Activité », la semaine en cours est affichée par défaut.

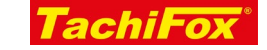

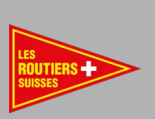

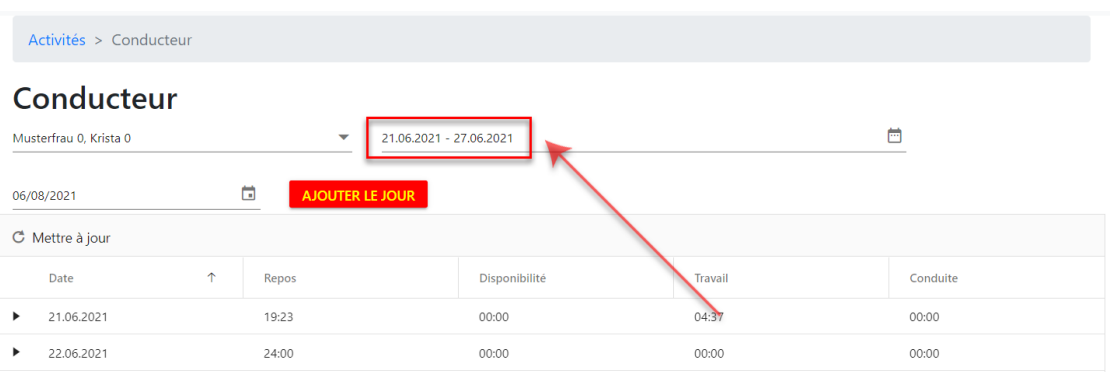

Vous pouvez définir librement la plage de dates à afficher.

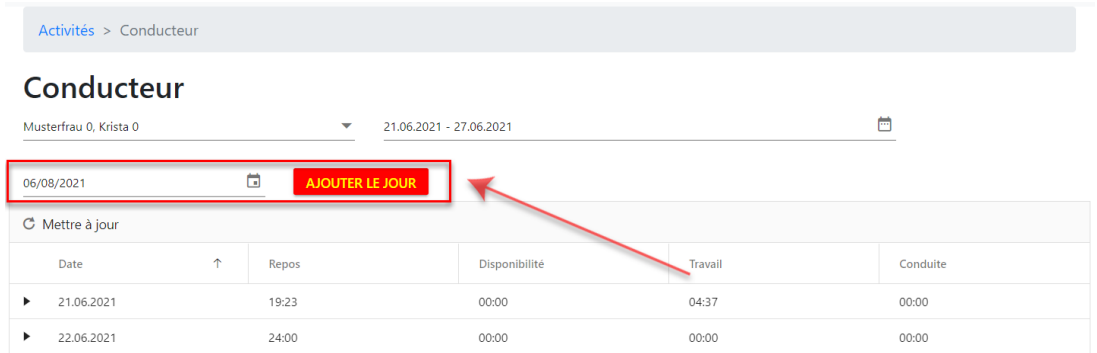

Dans le module « Activité », seuls sont affichés les jours pour lesquels des données sont présentes dans la base de données. Elles peuvent provenir soit de la carte de conducteur, soit d'une entrée manuelle. Si aucune donnée n'est disponible, aucun jour n'est affiché. Si vous souhaitez saisir le temps de travail d'un jour qui n'est pas affiché, vous devez d'abord créer ce jour.

Pour ce faire, sélectionnez la date et cliquez sur le bouton « Ajouter un jour ». Le jour apparaît maintenant dans la liste.

**Vous ne voyez pas le nouveau jour ajouté ?**

**Alors vérifiez si la période affichée couvre le jour nouvellement ajouté.**

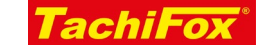

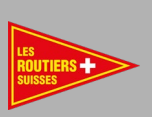

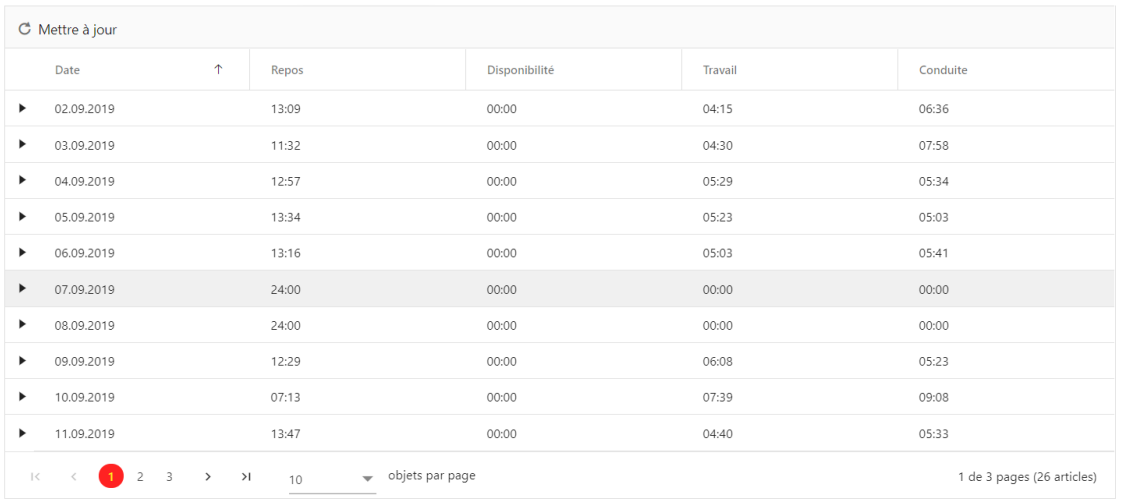

S'il y a des jours avec des valeurs dans la période sélectionnée, ces jours seront répertoriés dans la liste.

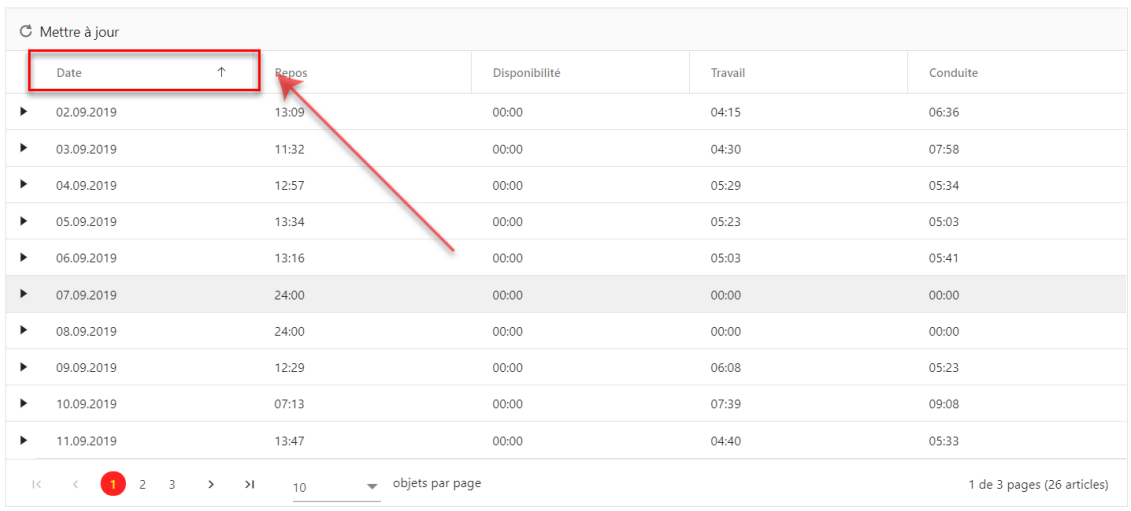

La liste est triée par date.

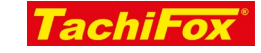

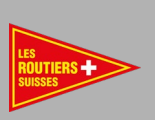

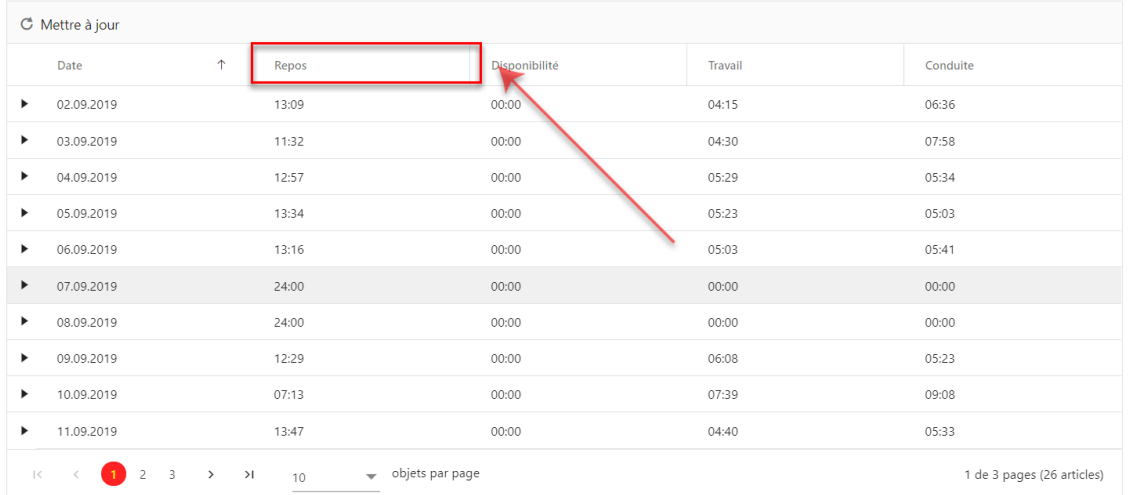

La colonne « Repos » indique la somme de toutes les activités de ce type « Repos » de ce jour.

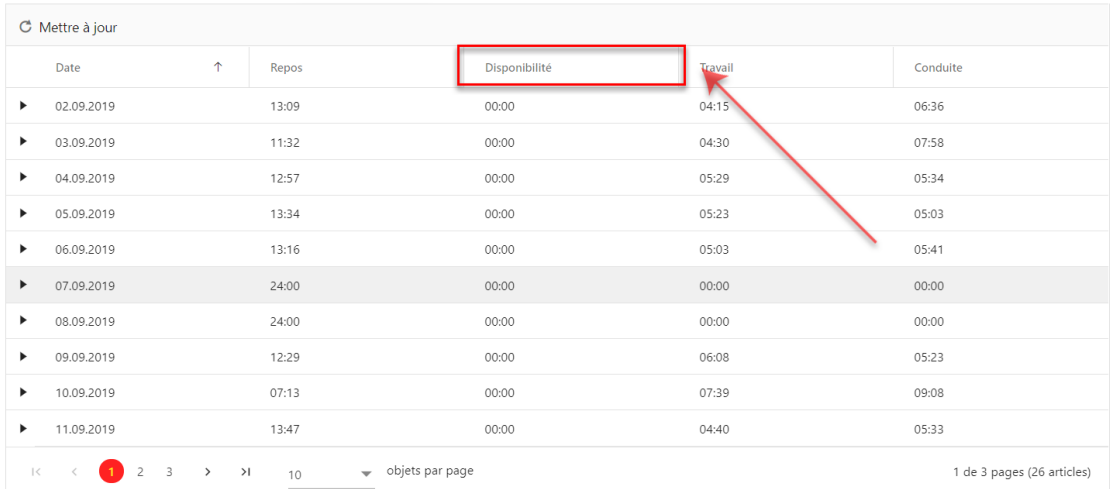

La colonne « Disponibilité » indique la somme de toutes les activités du type « Disponibilité » pour ce jour.

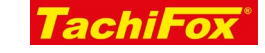

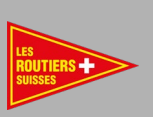

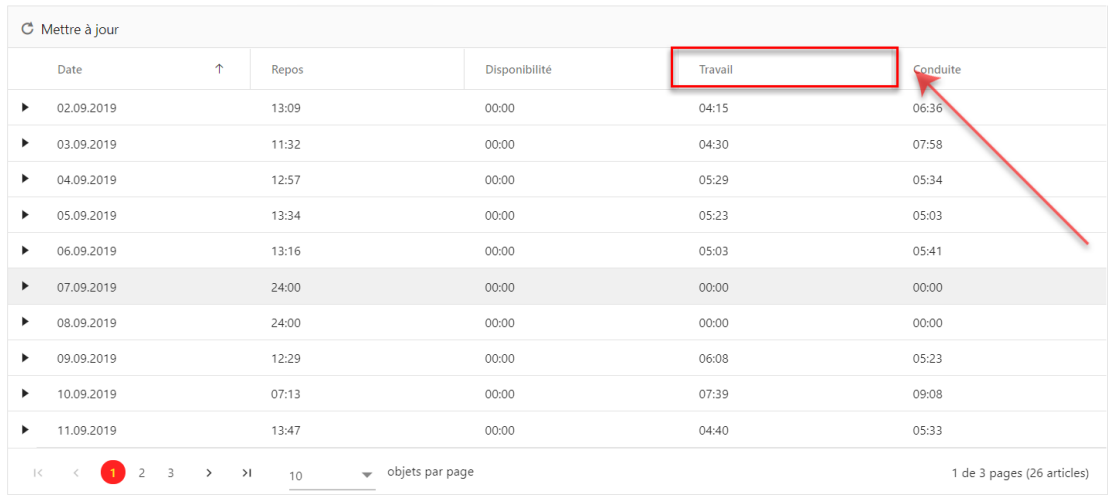

La colonne « Travail » indique la somme de toutes les activités de type « Travail » de ce jour.

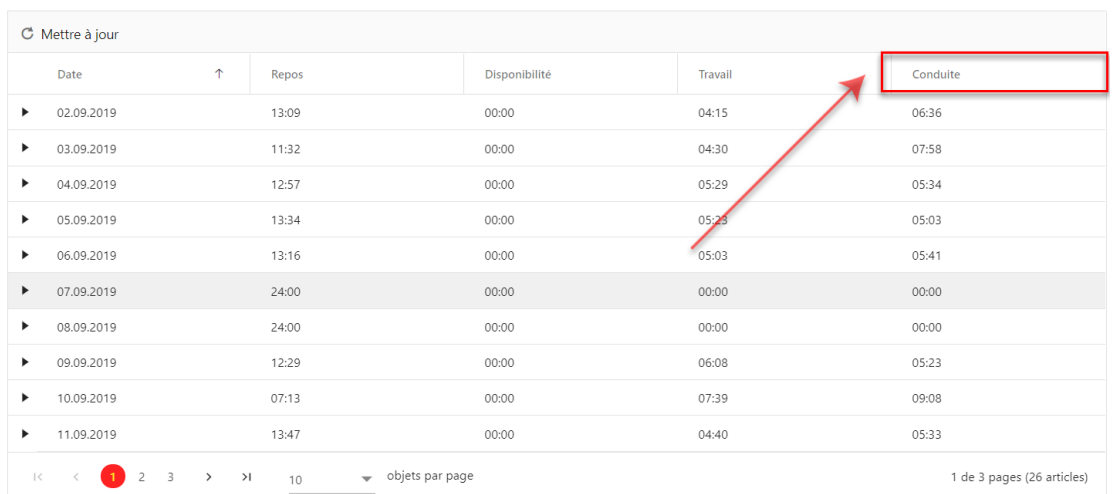

La colonne « Conduite » indique la somme de toutes les activités du type « Conduite » pour cette journée.

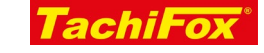

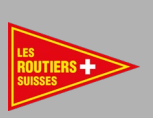

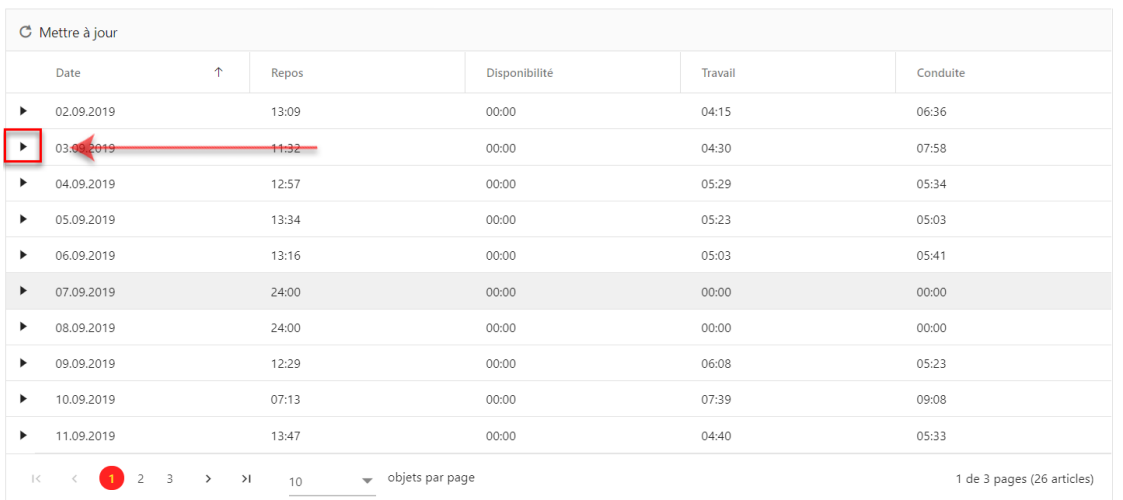

Pour modifier les valeurs d'un jour, développez en cliquant sur la flèche située sur la gauche de la ligne correspondante.

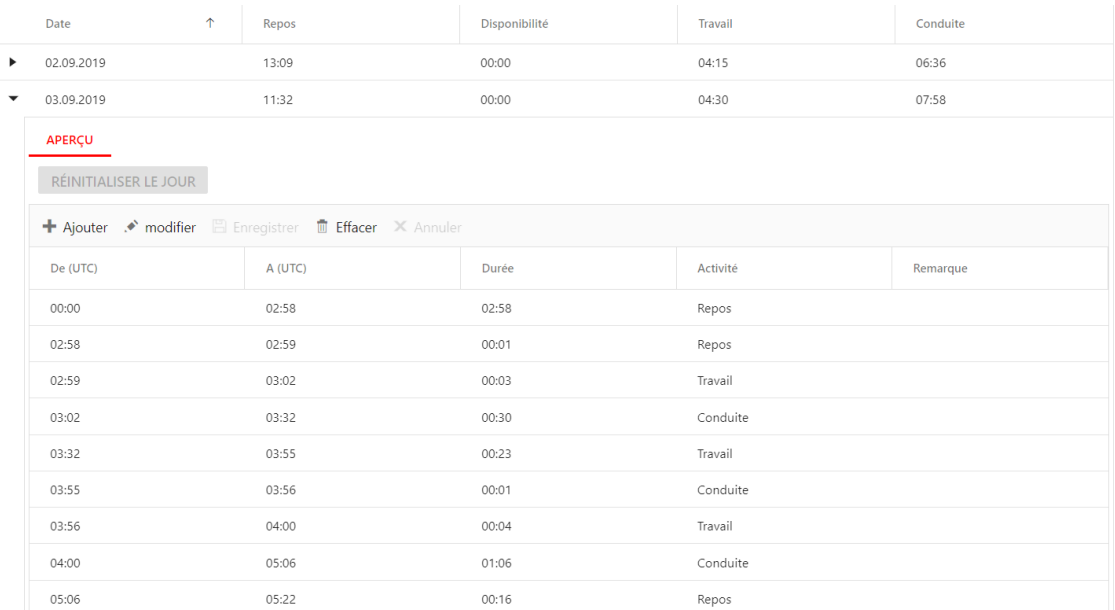

Lorsque le jour est ouvert, chaque ligne correspond à une activité. La première colonne contient l'heure de début de l'activité et la deuxième colonne indique l'heure de fin de l'activité. La troisième colonne indique la durée de l'activité. La quatrième colonne indique le type d'activité. Dans la cinquième colonne, il y a un espace pour un commentaire.

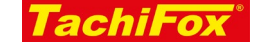

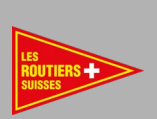

## DESCRIPTION DES OPTIONS

Vous pouvez modifier une activité existante.

Vous pouvez joindre une autre activité à une existante.

Vous pouvez ajouter une activité à un jour vide.

## EXEMPLES DE MODIFICATION

## LA CARTE N'A PAS ÉTÉ CORRECTEMENT RETIRÉE DU TACHYGRAPHE

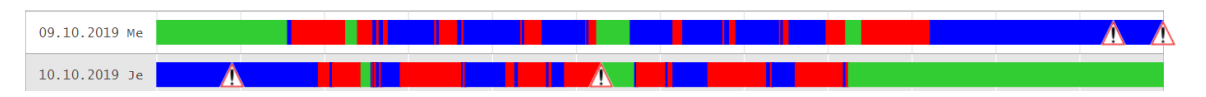

Lorsque la carte de conducteur n'est pas retirée correctement, c'est-à-dire en sélectionnant « pause » avant de l'éjecter, le tachygraphe enregistre du « travail » sur toute la nuit (même lorsque la carte n'est pas insérée). Pour que le rapport soit correct, vous devez corriger cette erreur dans TachiFox 3.

- $\triangleright$  Allez à la page « Activité »
- $\triangleright$  Définissez la période d'affichage de manière à ce que le jour pour lequel vous devez effectuer la correction soit affiché
- Ouvrez le jour
- $\triangleright$  Pour cet exemple, accédez au premier jour puis à la dernière activité de la liste
- Cette activité a le type d'activité « Travail »
- $\triangleright$  Double cliquez sur cette ligne
- Dans la colonne 4, changez le type d'activités de « Travail » à « Pause »
- Cliquez sur « Enregistrer »
- $\triangleright$  Ensuite, allez sur le jour suivant
- $\triangleright$  Là, vous double cliquez sur la première ligne. Elle commence à minuit
- Remplacez également l'activité « Travail » par l'activité « Pause » à la quatrième ligne.
- Cliquez ici aussi sur « Enregistrer »
- $\triangleright$  Vous avez terminé

## SAISIE MANUELLE D'UN JOUR DE TRAVAIL

- $\triangleright$  Allez à la page « Activité »
- Choisissez la période d'affichage de manière à ce que la date souhaitée soit dans la période sélectionnée
- $\triangleright$  Si aucune donnée n'existe à la date souhaitée, cliquez sur « Ajouter le jour »

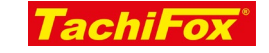

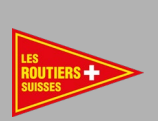

- Ouvrez la date souhaitée
- $\triangleright$  Double-cliquez sur la seule ligne qui commence à 00:00
- Entrez l'heure de début d'activité, et n'oubliez pas que toutes les heures sont exprimées au format UTC, par exemple pour un départ à 07:00 heure suisse, il faut entrer 05:00 en heure d'été ou 06:00 en heure d'hiver
- Entrez une heure de fin d'activité, par exemple pour 12:00 heure suisse, il faut saisir 10:00 en heure d'été ou 11:00 en heure d'hiver
- Changez le type d'activité de « Pause » à « Travail » par exemple
- $\triangleright$  Cliquez sur enregistrer
- TachiFox 3 crée automatiquement la plage de temps de 00:00 à 05:00 avec le type d'activité « Pause». De plus, TachiFox 3 crée également la plage de temps après 10:00 à 24:00 avec le type d'activité « Pause »
- $\triangleright$  Souhaitez-vous créer une deuxième plage horaire avec l'activité « Travail » ? Double-cliquez sur la dernière plage de temps, actuellement de 10:00 à 24:00, du type de tâche « Pause ».
- $\ge$  Changez l'heure de début de 10:00 à, par exemple 11:00 UTC, pour 13:00 heure suisse, en été
- $\ge$  Changez l'heure de fin, actuellement de 24:00 à, par exemple, 15:00 UTC
- Changez le type d'activité «Pause» en «Travail»
- Cliquez sur «Enregistrer»
- $\triangleright$  TachiFox 3 va là aussi remplacer les plages horaires manguantes par des plages horaires de type « Pause »
- $\triangleright$  Vous avez terminé

## RÉSUMÉ

Vous pouvez modifier vous-même votre journée de travail dans TachiFox 3. Ce que vous entrez ici sera utilisé pour calculer les heures affichées dans les rapports. Les fichiers bruts ne sont pas modifiés. Vous pouvez modifier les données qui proviennent de la carte de conducteur ou saisir des jours de travail qui ne figurent pas sur cette dernière.

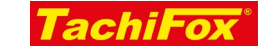

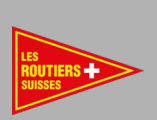

## GÉNÉRER UN RAPPORT

## OBJECTIF

Vous pouvez exporter les données sous forme de rapport au format PDF, que vous pouvez enregistrer sur votre ordinateur, envoyer par email ou encore imprimer.

### CE QUE NOUS ALLONS FAIRE

Nous allons voir comment générer un rapport au format PDF

### CONDITIONS REQUISES

#### ADMINISTRATIF

- □ [Adhésion chez Les Routiers Suisses](https://www.routiers.ch/fr/service-membres/devenir-membre/)
- [Inscrit pour le TachiFox 3 chez Les Routiers Suisses](https://www.tachifox.com/tachifox-pour-le-chauffeur/tachifox-inscription/?lang=fr)
- $\Box$  Une adresse e-mail valide

## MATÉRIEL

- $\Box$  Un appareil ayant accès à internet (ordinateur, tablette, smartphone)
- $\Box$  Une imprimante

#### INFORMATIQUE

- □ Mises à jour de l'appareil effectuées
- $\Box$  Connexion internet stable pendant toute la durée d'utilisation
- $\Box$  Première connexion effectuée sur TachiFox 3
- Avoir lu la carte de conducteur
- D Données de connexion connues
- $\Box$  Navigateur commun (Google Chrome, Mozilla Firefox)
- □ Vous êtes sur la page d'accueil de TachiFox3
- $\Box$  Vous devez connaitre les manipulations nécessaires dans votre navigateur pour télécharger un document

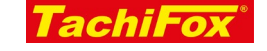

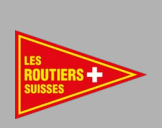

- $\Box$  Vous devez connaitre le chemin de l'endroit ou vous souhaitez enregistrer vos documents
- Vous devez savoir comment afficher un document PDF sur votre ordinateur
- $\Box$  Vous devez savoir comment envoyer un fichier joint par email

## DÉROULEMENT

Prérequis : vous vous trouvez sur la page « Rapports dynamiques »

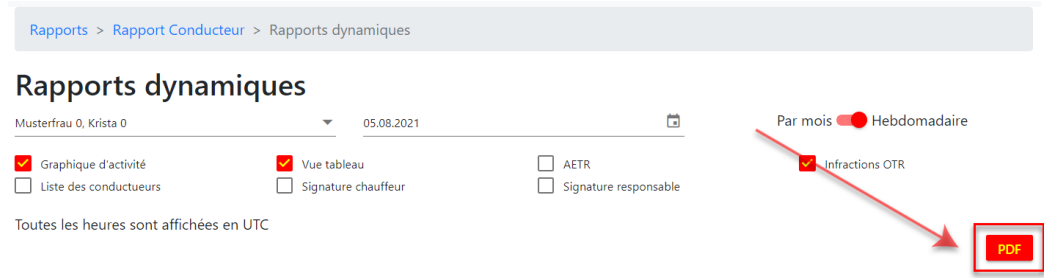

Lorsque vous avez sélectionné les différentes options d'affichage (dates, chauffeur, graphique, etc), cliquez sur le bouton « PDF ». Chaque élément sera imprimé sur une page distincte.

Le fichier PDF sera téléchargé à ce moment-là : la suite dépendra du navigateur que vous utilisez, et de la configuration de ce dernier. Les options suivantes sont généralement proposées :

- Votre navigateur vous demande si et ou vous souhaitez enregistrer le fichier PDF
- Votre navigateur télécharge le fichier PDF et l'affiche dans un nouvel onglet
- $\triangleright$  Votre navigateur télécharge le fichier PDF et l'affiche dans le programme par défaut pour la lecture des PDF
- $\triangleright$  Votre navigateur télécharge le fichier et ne fait rien d'autre
- $\triangleright$  Etc.

#### CE QUE VOUS POUVEZ FAIRE ENSUITE

- Vous pouvez l'attacher à un email et l'envoyer
- $\triangleright$  Vous pouvez imprimer le rapport
- $\triangleright$  Vous pouvez enregistrer le fichier dans le dossier de votre choix

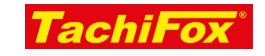

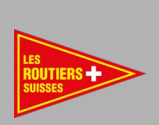

## RÉSUMÉ

Vous pouvez composer vos rapports selon vos besoins, et les enregistrer, imprimer ou envoyer.

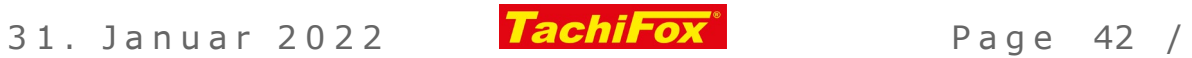